**A**L**IENWARE® M17x MO**B**ILE** 手冊

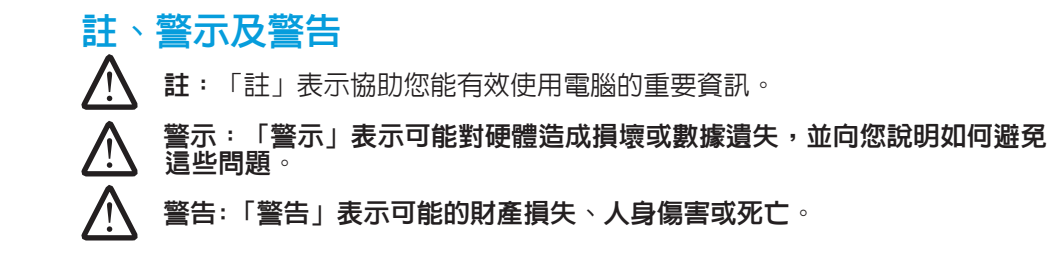

此文内容如有更改,恕不另行通知。

© 2009 Dell Inc. 版權所有,翻印必究。

#### 未經 Dell Inc. 的書面許可,不得以任何形式進行複製。

本手冊所用的商標:Alienware、AlienRespawn、AlienFX 和 AlienHead 徽 標是 Alienware Corporation 的商標或註冊商標。Dell 是 Dell Inc. 的商 標。Microsoft、Windows、Windows Vista 和 Windows Vista 開始按鈕徽標 是 Microsoft Corporation 在美國和/或其他國家的商標或註冊商標。Intel 是 Intel Corporation 在美國和/或其他國家的註冊商標,Core 是 Intel Corporation 在美 國和/或其他國家的商標。AMD 是 Advanced Micro Devices, Inc. 的商標,Blu-ray Disc 是 Blu-ray Disc Association 的商標。藍牙是 Bluetooth SIG, Inc. 擁有的註冊商 標。Computrace 和 Absolute 是 Absolute Software Corporation 的註冊商標。

本手冊中述及的其他商標和產品名稱是指擁有相應商標和產品名稱的公司實體或其 產品。Dell Inc. 對於不屬於其本身的商品與名稱將不擁有任何專有權益。

型號:P01E P/N: R379N Rev. A00 2009 年 2 月

#### 目錄

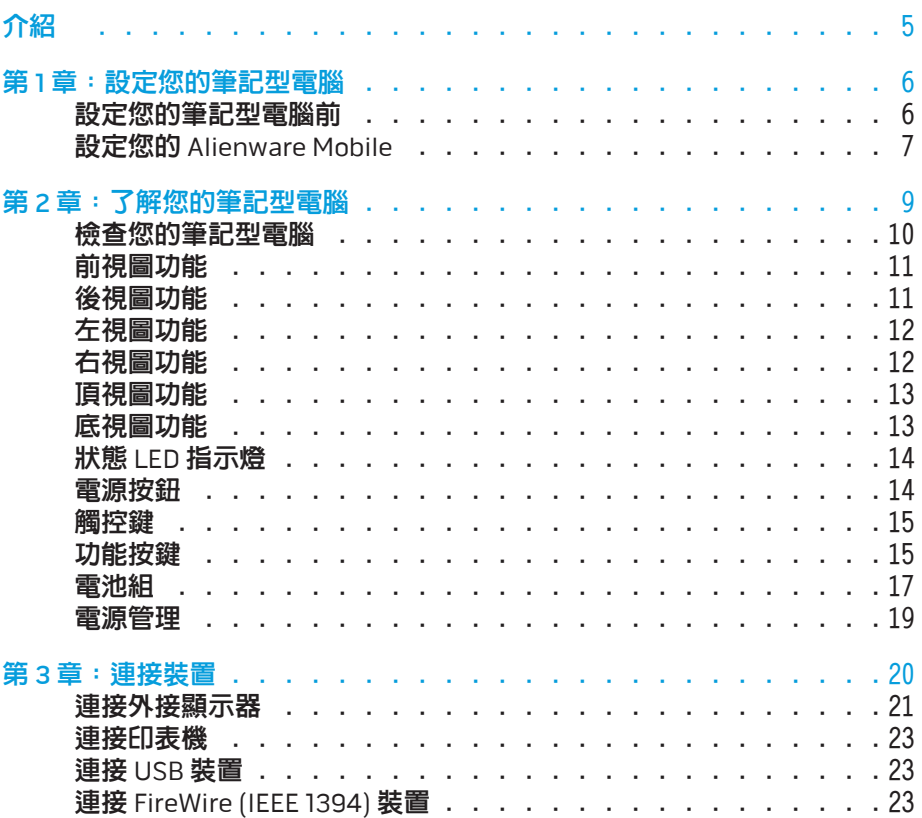

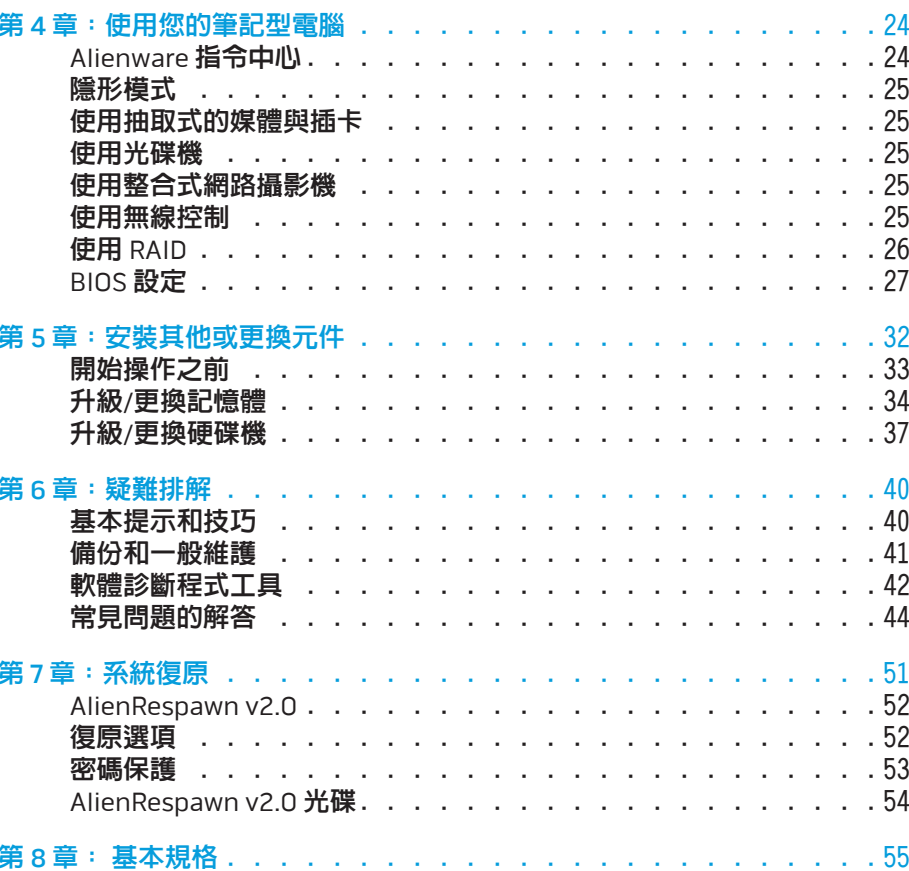

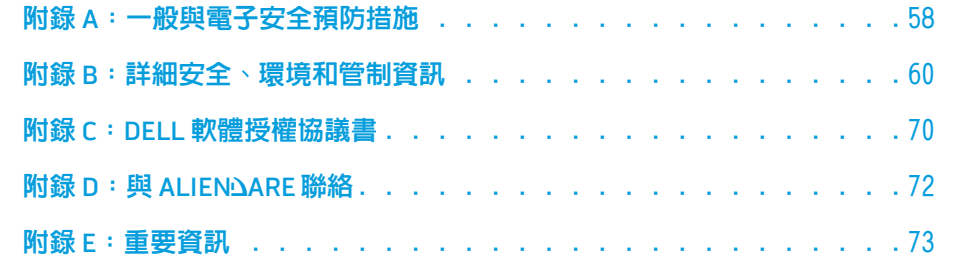

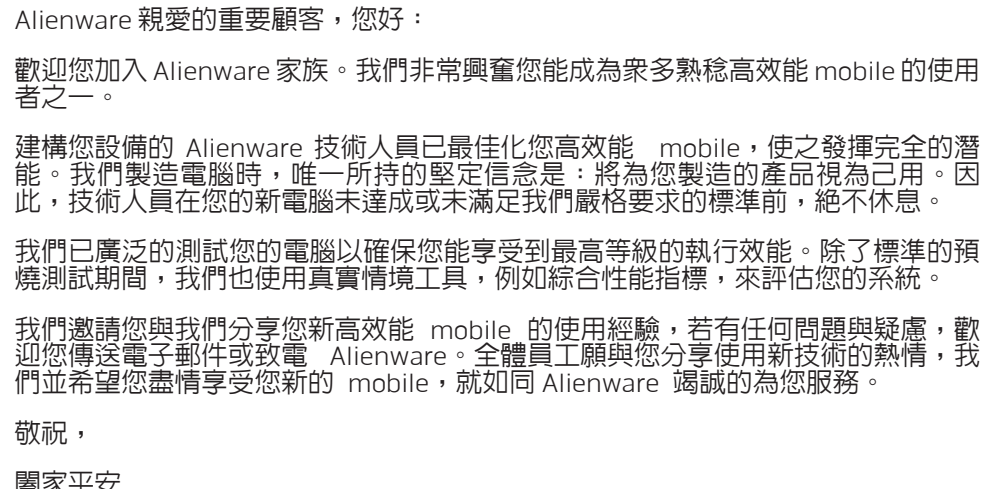

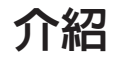

<span id="page-4-0"></span>**JENN-J"ELNJN** 

闔家平安

Alienware 全體員工 敬啟

## 設定您的筆記型電腦前

#### 恭喜您購買 Alienware® M17x!

連接您的筆記型電腦前,請務必詳讀所有安全和設定說明。開始請先小心打開我們 所送達的包裝並取出所有元件。開始設定您的筆記型電腦或元件前,請先檢查所有 物件是否有任何可能在運送過程中所產生的實體損壞。一旦收到您的運送商品中有 任何損壞物件,請務必立即告知客服人員。您必須在運送到達後五日內告知任何運 送損壞,否則您的損壞通知將不會被受理。

設定您的筆記型電腦或元件前,請參照所附發票,驗證所有商品皆已送達。請在收 到運送商品的五日內告知客服人員任何遺失的元件。收到運送商品五日後才告知的 任何遺失通知將不會被受理。一些最基本物件的檢查包含:

- • 筆記型電腦和附帶電源線的交流電變壓器
- 位於筆記型電腦底部的 Microsoft CD 金鑰。
- • 帶有電源線的顯示器和影像連接線 (如有訂購)
- • 鍵盤 (如有訂購)
- • 滑鼠 (如有訂購)
- • 多媒體喇叭和次低音喇叭 (如有訂購)
- • 搖桿控制器 (如有訂購)

您可能需要一個平頭螺絲起子和/或十字槽螺絲起子來連接周邊纜線至筆記型電 腦上。

#### <span id="page-5-0"></span> $L$ EEXWET IJEN JJ NJKKNU : $3$  IWJYX-

## 第1章:設定您的筆記型電腦

### <span id="page-6-0"></span>產品說明文件和媒體

隨附在您 Alienware® mobile 的說明文件可回答您在探索新筆記型電腦時可能產生 的大多數問題。參閱說明文件可獲得將來需要的技術資訊或一般使用問題的答案, 或可協助您尋找答案與解決方法。您筆記型電腦所附的媒體光碟會在說明文件的章 節中提到,並可能為完成某些工作時所需。如同以往,我們技術支援部門人員會隨 時提供您協助。

## 用您筆記型電腦的地點與放置方式

#### 警示:請勿將筆記型電腦放置在散熱器或暖氣口附近。若您的筆記型電腦全 部或部分放置在櫃子裡,請確定有良好的通風。請勿將筆記型電腦放置在潮 濕的地點或可能淋到雨或接觸到水的地方。請小心不要讓任何液體濺到筆記 型電腦上。

#### 放置您筆記型電腦時,請確定:

- • 將它放置在水平和穩固的表面。
- 電源線和其他連接線連接器沒有擠在筆記型電腦和牆壁或其他物品之間。
- 沒有任何物品可阻塞筆記型電腦前方、後方和下方的空氣流通
- 筆記型電腦旁有足夠的空間來易於使用光碟機和其他外接式儲存磁碟機。

## 設定您的 Alienware Mobile 步驟 1. 連接交流電變壓器至您筆記型電腦的背面

註:將<br>效能。

<u> /\</u>

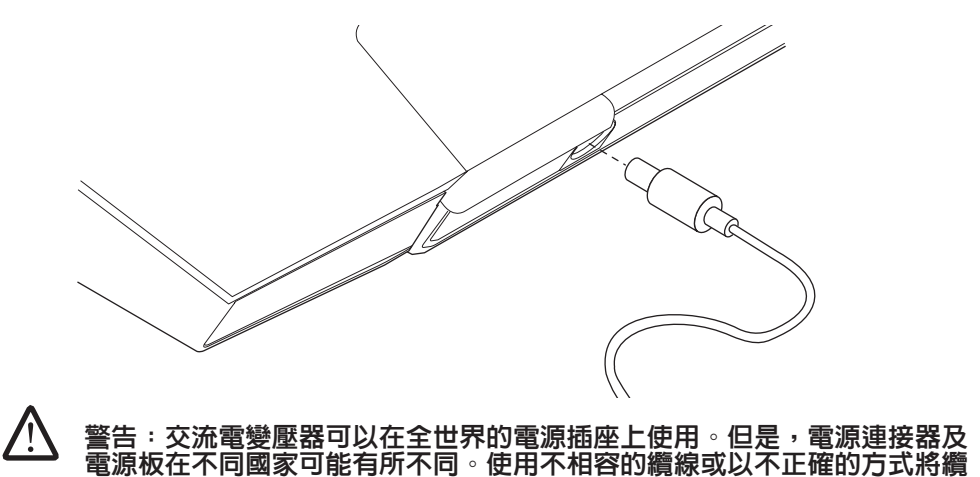

線連接至電源板或電源插座,可能會引起火災或造成設備損壞。

240 W 交流電變壓器連接至您的筆記型電腦上,以達到最大遊戲

 $^{38}/_{07}$ 

#### 步驟 2. 按下電源按鈕

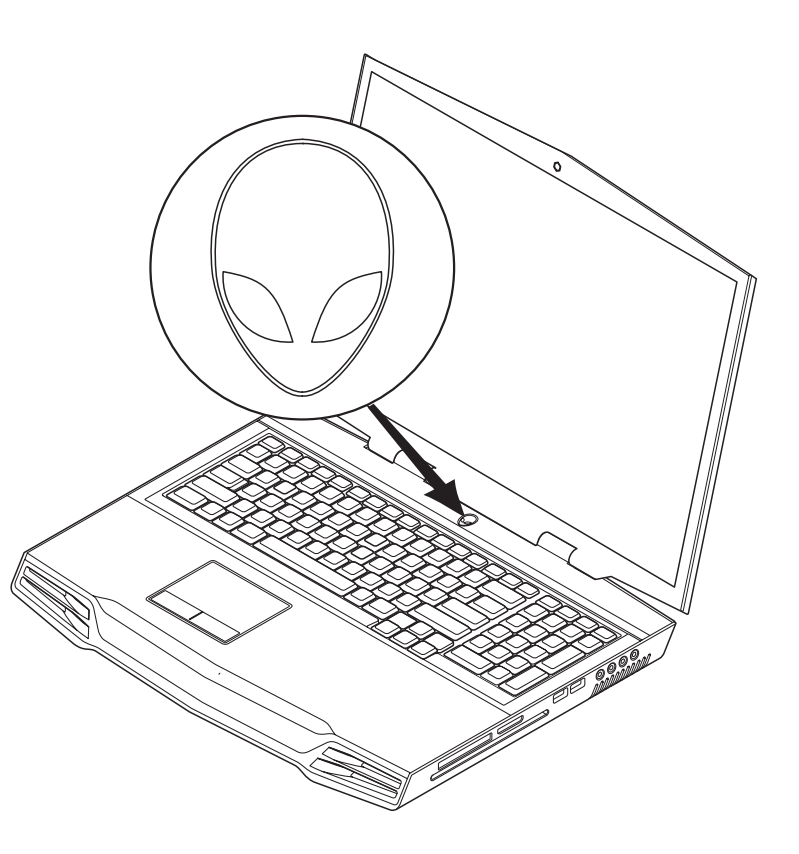

#### 步驟 3. Windows Vista® 設定

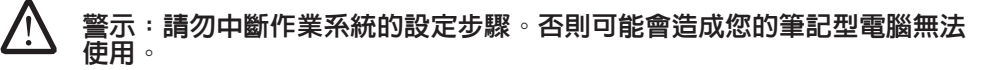

訂購時,若選擇 Windows Vista 作業系統,則您的筆記型電腦已預先配置有 Windows Vista。若是首次設定 Windows Vista,請根據螢幕上的指示操作。這些步 驟是必須的,最久可能需要 15 分鐘的時間才能完成。螢幕將帶您通過許多步驟, 包括接受軟體授權協議書、設定偏好和 (可選的) 設定網路連線。

- 1. 連接至網際網路若您在 Vista 設定時未設定網路連線,按一下**開始** (Windows  $\text{Vista}^{\circledR}$  徽標)  $>$  控制台  $>$  網路和網際網路連線  $^{\circ}$
- 2. 按一下連線到網際網路。
- 3. 依螢幕指示操作。

更多關於新增網路連線的說明與資訊,請按一下 **開始** (Windows Vista® 徽標) > **說明 與支援**和執行搜尋「網際網路連線」。

#### 連線到家用網路

- 1. 按一下開始 (Windows Vista® 徽標) > 控制台 > 網路和網際網路連線 。
- 2. 按一下連線到網路可在網路和分享中心章節找到。
- 3. 依螢幕指示操作。

更多關於網路連線的說明與資訊,請按一下**開始** (Windows Vista® 徽標) > **說明與支 援 > 内容表**然後從說明主題清單上按一下**網路連線**。

第 **2** 章:了解您的筆記型電腦

此章節提供關於您新筆記型電腦的資訊,使您熟悉此電腦的多樣功能,並幫助您快 速上手。

## <span id="page-8-0"></span>第 2 章:了解您的筆記型電腦  $C$ EEXWET IJEN  $C$ EJ $C$  EX NJMNNN : $3$  IWATYX-

 $\frac{100}{100}$ 

## 檢查您的筆記型電腦

#### 開始使用您的筆記型電腦之前,您需要先了解筆記型電腦的主要功能與介面:

<span id="page-9-0"></span>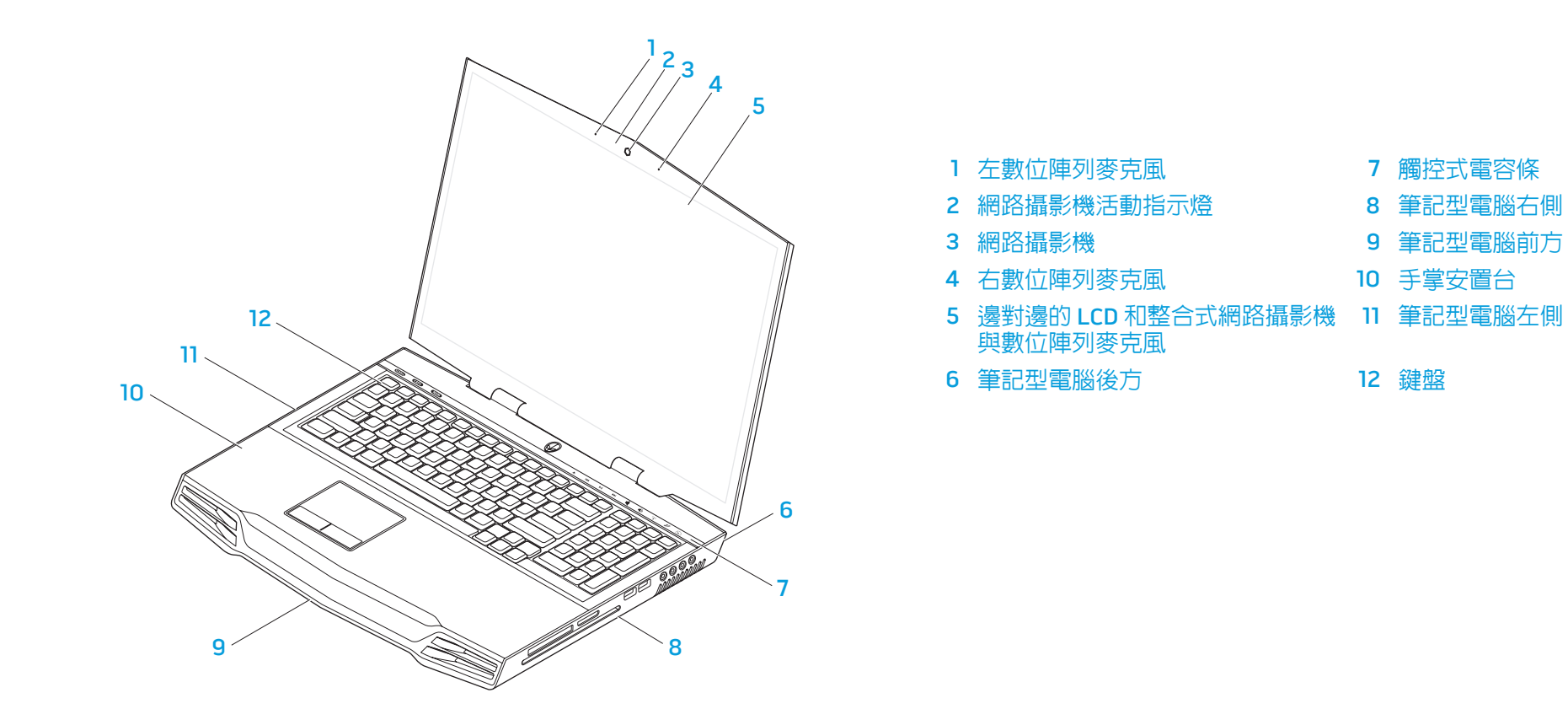

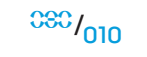

<span id="page-10-0"></span>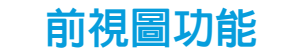

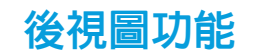

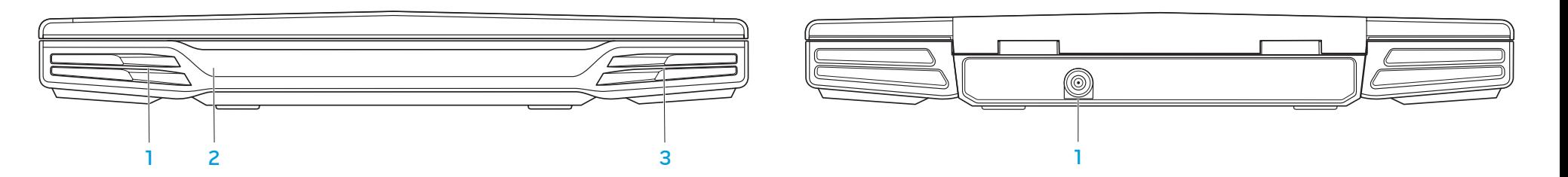

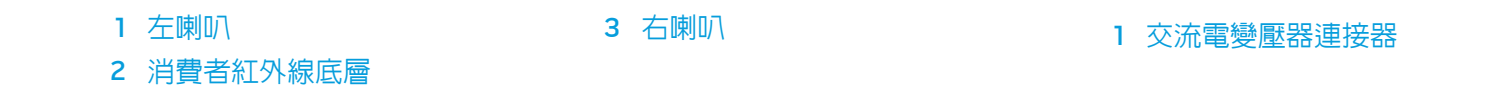

<span id="page-11-0"></span>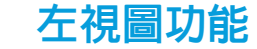

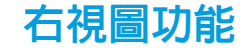

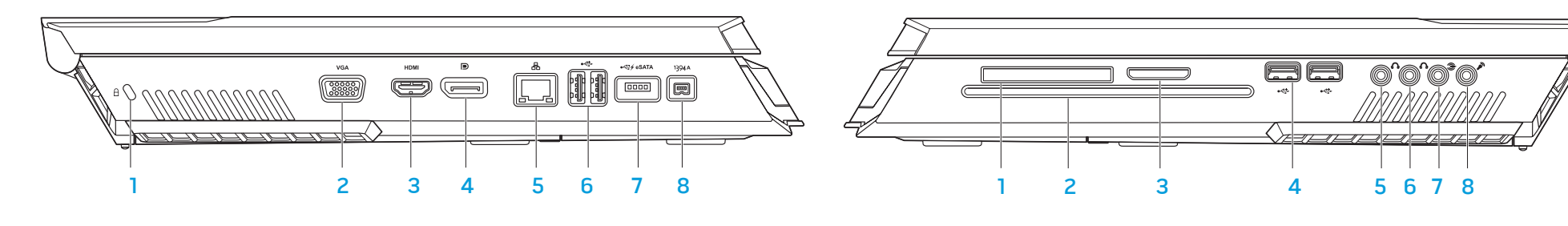

- 
- 4 DisplayPort 連接器 8 IEEE 1394A 連接器
- 1 電腦防盜鎖 5 RJ45 LAN 連接器
- 2 VGA 連接器 6 USB 連接器 (2個)
- 3 HDMI 輸出連接器 アンファント 7 帶 USB PowerShare 功能的 USB/ eSATA 複合連接器
	-
- 
- 
- 
- 
- 1 ExpressCard 插槽 5 前方喇叭 (左和右) 音效輸出連接器/頭 戴式耳機插口 (綠色)
- 2 光碟機 3 1 1 1 2 2 1 2 2 2 光碟機 器/頭戴式耳機插口 (橘色)
- 3 媒體卡插槽 7 後方環繞 (左和右) 音效輸出連接器 (黑色)
- 4 USB 連接器 (2個) 8 音效輸入連接器/麥克風插口

## <span id="page-12-1"></span><span id="page-12-0"></span>頂視圖功能

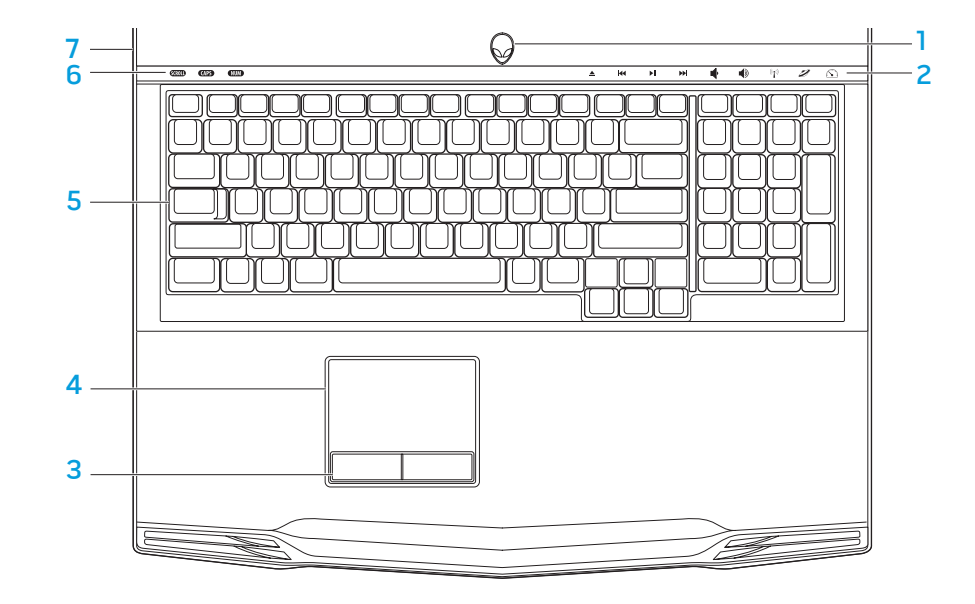

底視圖功能

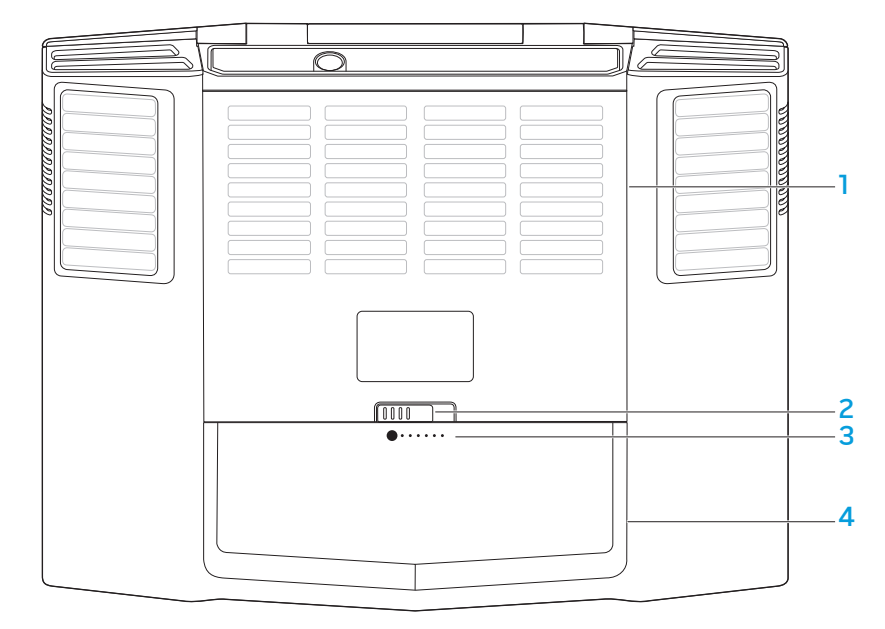

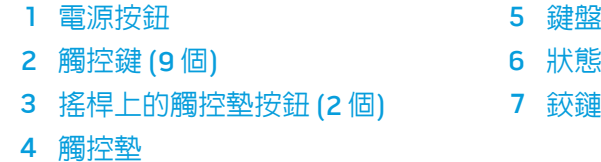

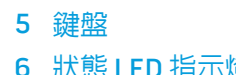

- 6 狀態 LED 指示燈 (3 個)
- 2 個) 7 鉸鏈蓋板

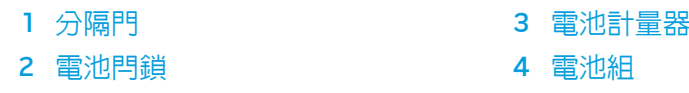

## <span id="page-13-0"></span>狀態 LED 指示燈

三個狀態 LED 指示燈位在鍵盤的左上方。更精確的位置,請參閱第 [13](#page-12-1) 頁「頂視圖 功能」圖示。

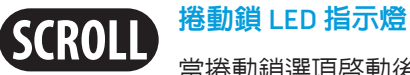

當捲動鎖選項啟動後,LED 指示燈會亮起。

大寫鎖 LED 指示燈 **CAPS** 

當鍵盤在大寫鎖模式下,LED 指示燈會亮起。在此模式下,所有 您輸入的字母都呈大寫。

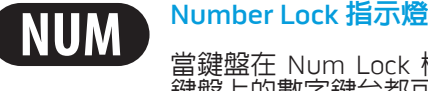

當鍵盤在 Num Lock 模式下,LED 指示燈會亮起。在此模式下, 鍵盤上的數字鍵台都可使用。

## <span id="page-13-1"></span>電源按鈕

電源按鈕此按鈕可由使用者編程。關於如何編程此按鈕的詳細資訊,請參閱 Microsoft Windows 作業系統控制台裡的電源按鈕。

電源按鈕位在鉸鏈蓋板的中央。更精確的位置,請參閱第 [13](#page-12-1) 頁「頂視圖功能」 圖示。

外星人頭緣的顏色表示電源狀態。AlienFX® 軟體可改變電源狀態的顏色。

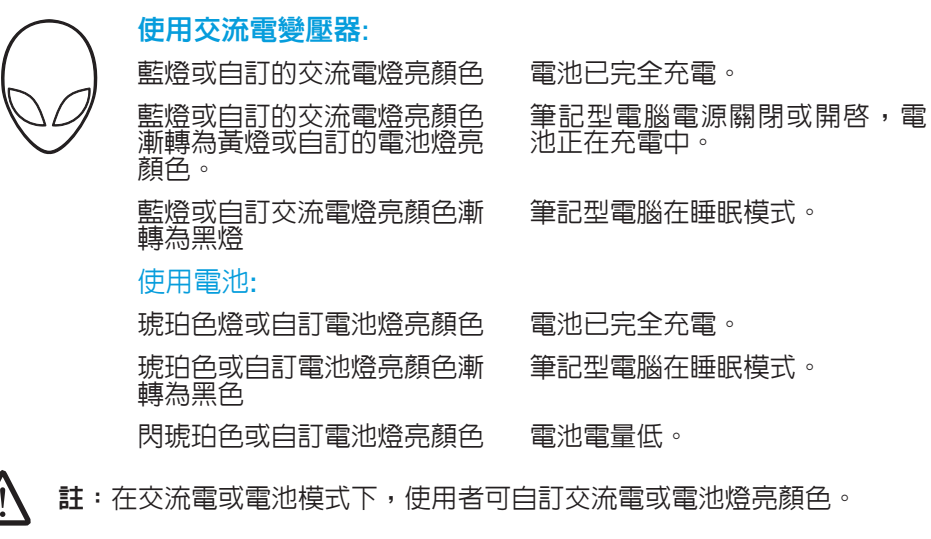

更多關於待命和休眠模式的詳細資訊,請參閱 Microsoft Windows 作業系統控制台 裡的電源選項。

<span id="page-14-0"></span>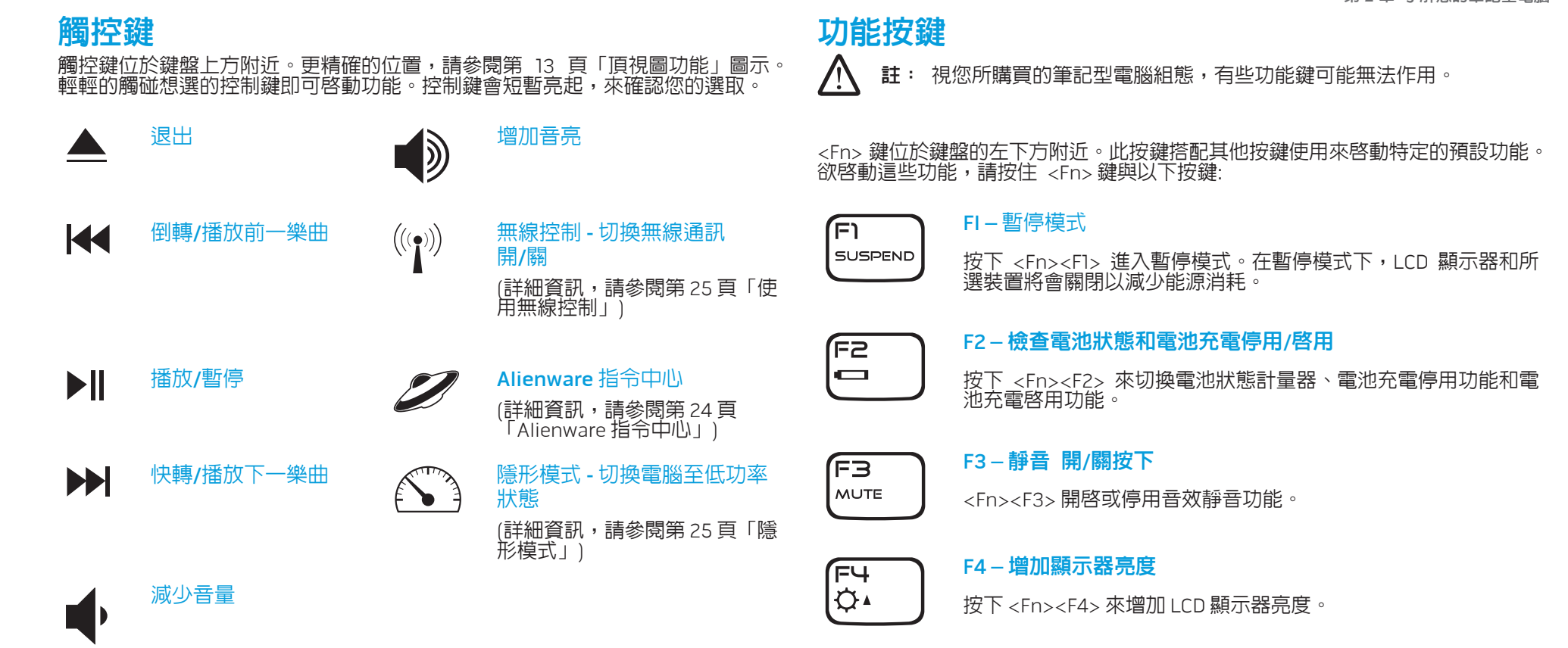

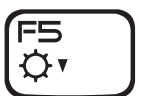

F5 – 降低顯示器亮度

按下 <Fn><F5> 來降低 LCD 顯示器亮度。

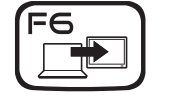

#### F6 – 延伸桌面

按下 <Fn><F6> 來切換同步或分離使用可用的不同外接顯示器選 件。

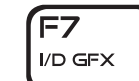

#### F7 – 切換整合式/獨立顯示卡

按下 <Fn><F7> 來切換整合式顯示卡和獨立顯示卡。

不需要使用獨立 GPU 的高畫質效能時,整合式/二進位式顯示卡 可用來減少您筆記型電腦的電源消耗和延長電池的效力。

獨立顯示卡可用於最佳效能需求。

視您系統組態和作業系統情況,在切換整合式/二進位式顯示卡與 <u>獨立顯示卡時可能需要重新啓動電腦。在使用整合式/二進位式</u> 顯示卡模式時,您的獨立顯示卡,和其冷卻風扇會關閉以節省電 源。整合式/二進位式顯示卡模式不支援外接顯示器裝置的使用。

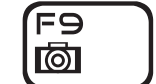

F9 – 網路攝影機 開/關

按下 <Fn><F9> 來開啓或關閉網路攝影機模式。

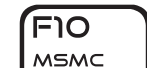

F10 – Microsoft 行動中心開/關

按下 <Fn><F10> 來啓動或關閉 Microsoft 行動中心應用程式。

ALIEN FX

rו ד

(Fו= T-PAD F11 – AlienFX® 開/關

按下 <Fn><F11> 來停用或啓用 AlienFX 亮燈。

#### F12 – 觸控墊 開/關

按下 <Fn><F12> 來關閉或開啓觸控墊功能和圍繞其四週的亮燈。 當系統重新啓動至 Windows®,觸控墊功能為關閉時,觸控墊能仍 短暫的運作三至五秒鐘。作業系統或從待命與休眠模式中恢復時。

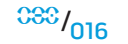

## <span id="page-16-0"></span>電池組

您的筆記型電腦配備有高效能重複充電鋰離 (Li-ion) 電池組。電池效力視筆記型電 腦組態、筆記型電腦型號、安裝的應用程式、筆記型電腦的電源管理設定和消費者 所使用的筆記型電腦功能不同而有所不同。和所有電池一樣,此電池的最大容量會 因時間與使用而下降。

電池組上的電池計量器 LED 指示燈表示電池充電層級。按一下電池計量器,充電層 級 LED 指示燈會亮起。五個 LED 指示燈中的每一個燈代表大約 20% 總電池電量。 例如,亮四個燈,表示有 80% 的電池電量存留,若 LED 指示燈沒亮起,則表示電 池沒有殘存電量。

### 重新充電電池組

您的筆記型電腦支援連線和離線充電。請遵循下列步驟來重新充電電池:

- • 請確認電池組已安裝至筆記型電腦上。
- • 連接交流電變壓器至筆記型電腦和電源插座。

電源按鈕 LED 指示燈可用來反映電源和電池狀態。關於電源按鈕 LED 指示燈的詳細 資訊,請參閱第 [14](#page-13-1) 頁的「電源按鈕」。在筆記型電腦關機下,空的鋰離電池需要 三小時完成充電。

### <span id="page-16-1"></span>卸下與更換電池

此電池組可容易的卸下與更換。更換電池組前,請先確認筆記型電腦已正確的關 機。

警示:為避免損害筆記型電腦,請僅使用特別為 Alienware 筆記型電腦所 /!\ 設計的電池。請勿使用為其他 Alienware 或 Dell 電腦所設計的電池。

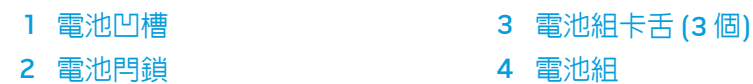

請遵循以下步驟來卸下電池組 請將筆記型電腦關機 將筆記型電腦上下翻轉

3. 如圖所示,將電池閂鎖推至解除鎖定的位置。

- 4. 電池組就會打開。
- 5. 卸下電池組。
- 請遵循以下步驟來更換電池組。
- 1. 將三個電池組卡舌與電池凹槽對齊。
- 2. 將電池組滑入電池凹槽直到電池組喀嚓固定

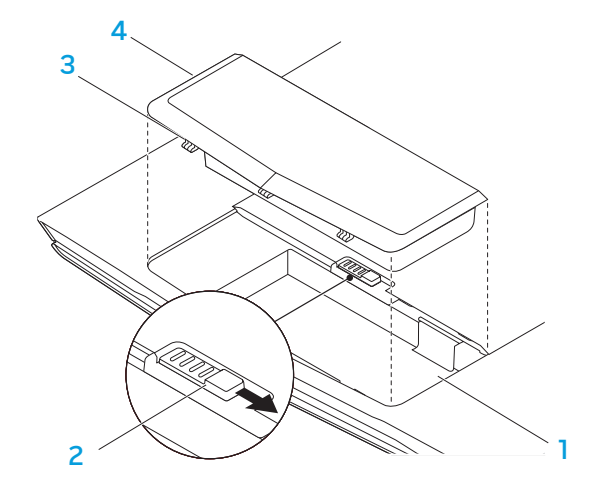

### 電池維護

為維持電池組的最大容量,您應偶而在重新充電前讓筆記型電腦完全的耗盡電池 電源。

為徹底完成耗盡電池,請拔下交流電變壓器,讓您的筆記型電腦消耗剩餘的電池電 源。為加速耗盡,可盡量使用硬碟機和將 LCD 設定到最亮。當電池完全耗盡或徹 底放電,請稍待一下使筆記型電腦冷卻下來 (尤其是電池)。溫度應介於 15° 至 25°C (59° 至 77°F)。然後連接交流電變壓器來重新充電電池。

#### 問:我已幾天未用備用電池了。即使已經完全充滿,但是卻沒有和最新時的完全充 滿電力一樣多。原因為何?

答: 若電池沒有再充電,會自行放電 (鋰離電池為一天 1%)。使用前,請先確認電池 組已完全充滿。請務必隨時將電池裝上筆記型電腦並連接交流電變壓器。

#### 問:我已幾個月未用備用電池。我無法順利重新充電電池。

答:若您閒置電池組使其自行放電一段長時間,如三個月,電池電壓層級將會降 低,在自動恢復其正常快速充電狀態前 (僅鋰離電池),需要先預先充電 (以升高電池 電壓至足夠層級)。預先充電可能需要 30 分鐘。快速充電通常需要 2 至 3 小時。

### 問題與答案

#### 問:電池組附近感到微熱。是正常的嗎?

答:電池在重新充電和放電過程中會發熱。筆記型電腦內部有防止過熱的保護 電路。您不用擔心。

#### 問:我的電池作業時間不像應有的長。原因為何?

答:電池對熱敏感,且只有在電池和其環境溫度介於 15° 至 25°C (59° 至 77°F) 之間 時,可充電達其最大容量。在充電時,若溫度愈偏離此範圍,則電池愈不可能完全 充滿。為了要充電至完全容量,使用者需要拔下交流電變壓器來冷卻電池組。等待 直到其冷卻。然後插上交流電變壓器,再開始重新充電。

## <span id="page-18-0"></span>電源管理

## 了解電源消耗

為了要充分利用電池組的電力,花一些時間來認識您作業系統基本的電源管理概念 是有幫助的。

在 Windows® 作業系統裡,您可至**控制台**下的**電源選項** ,按照筆記型電腦所使用的 Windows® 作業系統版本。Windows Vista® 裡的電源選項包含三個可選的偏好電源 方案:

- Balanced (平衡)
- • Power Saver (省電)
- • High Performance (高效能)

### 自訂您筆記型電腦的電源設定:

- 1. 按一下**開始** (Windows Vista® 徽標) > **控制台**。
- 2. 從工作列上按一下傳統檢視。
- 3. 連按兩下電源選項圖示。
- 4. 從所顯現的選項中選取一個電源方案。自訂特殊設定,在所選的電源方案下面 按一下**變更方案設定**。

### 降低電源消耗

雖然您的筆記型電腦 (搭配作業系統) 已能節省電源, 但您可採取一些方法來更進一 步降低電源消耗:

- 隨時使用交流電源。
- • 降低 LCD 背光的強度。極亮的螢幕代表高度的使用電源。
- • 使用 <Fn><F7> 來切換獨立顯示卡至整合式顯示卡模式。您可能需要重新啟動 電腦來切換模式。更詳細的資訊,請參閱第 [30](#page-29-0) 頁「混合顯示卡和整合式顯示 卡性能」。
- 切換隱形模式來切換獨立式至整合式/二進位式顯示卡模式,啓動其他系統節省 電源來延長電池效力,並減少電源消耗。視您系統的組態和作業系統,切換進 出隱形模式可能需要重新啟動。

註:請務必將電池組經常鎖在電池區間裡。

第 **3** 章:連接裝置

本章節提供如何連接可選裝置至您筆記型電腦的資訊,以提升您音效、視訊和數位 體驗。

# <span id="page-19-0"></span> $C$ NAPNENTER 3: CONNECTING DEVICES

第3章:連接裝置

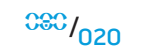

## <span id="page-20-0"></span>連接外接顯示器

若想使用大規格螢幕來操作您的電腦,或延展您桌面區域,您可連接外接顯示器, 例如獨立電腦顯示器、LCD 電視或投影機。

註:Alienware 筆記型電腦的外接顯示器連接器與獨立顯示卡相接。使用外 接顯示裝置時,請關閉整合式顯示卡 (<Fn><F7>)。這將會啟動您電腦裡的 獨立顯示卡和外接顯示器介面。

### 連接顯示器

使用您數位顯示器上的 DisplayPort 或 HDMI 連接器,以達最佳圖像品質。若您的顯 示器無 DisplayPort 或 HDMI 連接器,您可使用筆記型電腦的 15 插腳 VGA 連接器的 VGA 纜線或透過 DisplayPort 轉 DVI 轉換器的 DVI 纜線。轉換器可在 Alienware、Dell 或其他電子零售商購得。

- 1. 關閉您的筆記型電腦。
- 2. 關閉數位顯示器且從電源供應器上拔下。
- 3. 將顯示器纜線的一端連接到 Alienware 筆記型電腦上的顯示埠、HDMI 或 VGA 連接器。
- 4. 將纜線另一端連接到顯示器上相同的連接器上。
- 5. 若使用 DisplayPort 轉 DVI 轉換器,首先將轉換器連接到 Alienware 筆記型電腦 的 DisplayPort 連接器上,然後再連接轉換器上的 DVI 纜線到 DVI 連接器上, 並鎖緊拇指螺絲。將 DVI 纜線的另一端連接至您顯示器的 DVI 連接器上。
- 6. 如有必要,請連接電源線的一端至顯示器上的電源連接器上。
- 7. 並將電源線的另一端連接至接地的三叉電源板或牆上的電源插座。
- 8. 開啓您的筆記型電腦,並開啓您的顯示器。

#### 延伸桌面

- 外接顯示器連接時,在桌面上按右鍵一下,選擇 Personalize(個人化)。
- 2. 在螢幕左上角地方選擇 連接至投影機或其他外接顯示器。
- 3. 按一下連接顯示器
- 4. 從螢幕上顯現的下列選項中選擇:
	- 複製我的顯示器到所有的顯示器上 (反射)
	- 在每個顯示器上顯現不同的我的桌面 (延伸)
	- 只在外接顯示器上顯現我的桌面
- 按一下**套用**來套用您的改變並按一下 OK (確定) 離開顯示器設定控制台。

 $\bigwedge$ 用。註:使用 NVIDIA 顯示卡搭配 SLI 技術時,一次可能只有一個顯示器可使

### 連接外接式喇叭

兩種音效連接器:

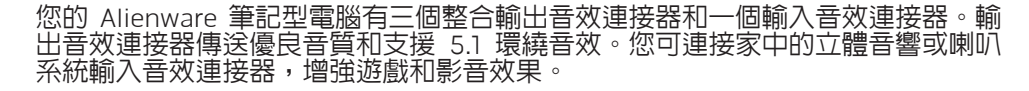

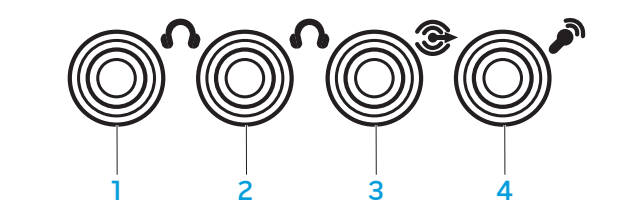

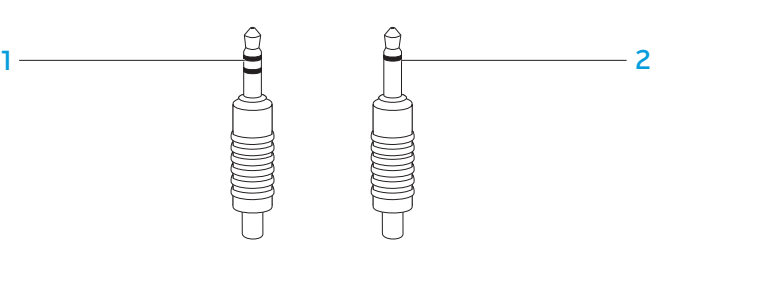

- 1 前方喇叭 (左和右) 輸出音效連接 器/頭戴式耳機插口 (綠色) 3 後方環繞 (左和右) 輸出音效連接 器 (黑色)
- 2 中央喇叭和次低音喇叭輸出音效連 4 輸入音效連接器/麥克風插口接器/頭戴式耳機插口 (橘色)

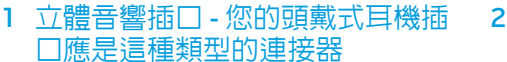

## <span id="page-22-0"></span>連接印表機

### 連接隨插即用印表機

若您的印表機支援隨插即用,Windows Vista 將會自動偵測並嘗試安裝此印表機在某 些情況下,Windows 可能需要印表機的驅動程式。此驅動程式位在印表機所附的軟體 CD 裡。

- 1. 連接印表機的 USB 纜線到筆記型電腦側邊可用的 USB 連接埠。
- 2. 連接印表機的電源線到已接地的三叉電源板、不斷電電源供應器或牆上電源插 座。
- 3. 開啓印表機,則 Windows Vista 將會自動偵測且安裝適當的驅動程式。

### 連接非隨插即用的印表機

- 1. 按一下**開始** 按鈕 (Windows 徽標)。
- 2. 按一下控制台。
- 3. 按一下硬體與聲音。
- 4. 按一下新增印表機 並根據螢幕上的指示操作。

更進一步的資訊,請參閱您印表機的說明文件。

## 連接 USB 裝置

將 USB 裝置插入您筆記型電腦上可用的 USB 連接器。Windows Vista 將會自動偵測 並嘗試安裝適當的驅動程式。在某些情況下,Windows 可能需要驅動程式。此驅動 程式位在裝置所附的軟體 CD 裡。

若您的鍵盤或滑鼠使用 USB 連接器,將其 USB 連接器插入筆記型電腦上可用的 USB 連接埠。更進一步的資訊,請參閱您裝置的說明文件。

帶有 USB PowerShare 功能的 USB/eSATA 複合連接器可與 eSATA 相容裝置和 USB 裝置連接。此連接器也可在電腦開啟/關閉或睡眠狀態時作為 USB 裝置充電使用。

USB PowerShare 的功能是在 BIOS 設定中已預設啟用。當筆記型電腦在電池模式下 運作,您可在 BIOS**進階選單**中停用此功能。(詳細資料,請參閱第 [27](#page-26-1) 頁「進入系統 設定」)。

註: 若總電池電力只剩 10%, USB PowerShare 將會自動關閉。

## 連接 FireWire (IEEE 1394) 裝置

將 FireWire 裝置插入您筆記型電腦的 FireWire 連接器。Windows Vista 將偵測到裝 置並嘗試自動安裝適當的驅動程式。在某些情況下,Windows 可能需要驅動程式。 此驅動程式位在裝置所附的軟體 CD 裡。

更進一步的資訊,請參閱您裝置的說明文件。

## <span id="page-23-1"></span>Alienware 指令中心

Alienware® 指令中心提供您 Alienware 獨有軟體的存取,是不斷升級的控制面板。 當 Alienware 推出新的程式,他們將會直接下載到指令中心上,使您得以建立一個 系統管理資料庫、最佳化與自訂工具。輕輕觸碰位於鍵盤上方附近的觸控鍵,即可 進入 Alienware 指令中心。觸控鍵會短暫發亮已確認您的選取。於關控制鍵更精確 的位置,請參閱第 [13](#page-12-1) 頁「頂視圖功能」圖示。

#### <span id="page-23-0"></span>CEEXWET ITEN NTMCT : & IWATYXA

## 第4章:使用您的筆記型電腦

## <span id="page-24-2"></span><span id="page-24-0"></span>隱形模式

隱形模式幫助切換您的筆記型電腦至低功率狀態,使之易於 65W 汽車/飛機用變壓 器的使用。此狀態相當適合簡單使用時,例如收發 e-mail 和播放音樂/影片/DVD。 隱形模式會將筆記型電腦的獨立顯示模式切換至整合式顯示卡模式,並與其他省電 系統搭配來延長電池效力和減少電源消耗。視您的系統組態與作業系統不同,切換 入或出隱形模式有時需要重啓電腦

輕輕觸碰位於鍵盤上方附近的觸控鍵,即可進入隱形模式。觸控鍵會持續發亮直到 停用此功能。關於控制鍵更精確的位置,請參閱第 [13](#page-12-1) 頁「頂視圖功能」圖示。

## 使用抽取式的媒體與插卡

#### 請遵循以下安全措施:

當 ExpressCard 未插入 ExpressCard 插槽時,請確認已覆蓋有筆記型電腦所附帶 的彈簧載入插槽門。ExpressCard 插槽門可防止灰塵和其他物質進入未使用中的插 槽。

當沒有任何卡 (SD/MMC/MS 卡) 插入媒體卡插槽時,請確認已插入隨筆記型電腦附 送的空插卡。空插卡可防止灰塵和其他物質進入未使用中的插槽。插入空插卡時, 請確認卡上箭頭朝上。空插卡上下顛倒插入,可能會損害您的筆記型電腦。

## 使用光碟機

您的筆記型電腦有一個插槽載入光碟機。視所購買的組態不同,您的筆記型電腦可 配置有以下一至數個光碟機類型。這些徽標表示每個光碟機的功能與媒體相容性。

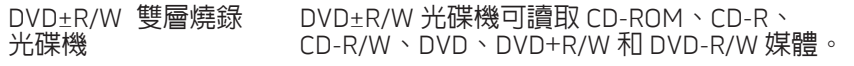

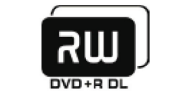

**Blu-ray Disc** 

光碟機

它也可燒錄 CD-R、CD-RW、DVD+R/W、DVD-R/W 和 DVD+R 雙層 (DL) 媒體。

Blu-ray 光碟讀取/燒 Blu-ray 光碟機可讀取 CD-ROM、CD-R、 錄機 CD-R/W、DVD、DVD+R/W、DVD-R/W、DVD+R 雙層 (DL)、BD-ROM、BD-R 和 BD-RE 媒體。 6

它也可燒錄 CD-R、CD-R/W、DVD+R/W、 DVD-R/W、DVD+R 雙層 (DL)、BD-R 和 BD-RE 媒體。

## 使用整合式網路攝影機

### 開啟和關閉網路攝影機

按下 <Fn><F9> 兩鍵來開啓或關閉網路攝影機模組。開啓網路攝影機後,請至 Microsoft Windows作業系統啟用其功能。另外,您也可使用 Windows Movie Maker 來建立、編輯和共享影像。

## <span id="page-24-1"></span>使用無線控制

無線控制使您能快速的關閉所有無線設備 (藍牙® 和 WLAN),例如在飛機上被要求 停用所有無線設備時。輕輕觸碰觸控鍵一下即可關閉所有設備。再輕輕觸碰一下, 無線設備即可回到您先前所使用的相同狀態。

## <span id="page-25-0"></span>使用 RAID

獨立磁碟冗餘陣列 (RAID) 是一個磁碟儲存組態,用來增加效能與資料備援。此章節 討論兩種基本 RAID 層級  $^{\circ}$ 

- • RAID 層級 0 建議用於高效能需求 (高速總處理能力)。
- RAID 層級 1 建議用於使用者需要高等級的資料完整性。

註:RAID 需要多個硬碟機。視 RAID 的組態不同需要不同數量的硬碟機。

#### RAID 層級 0 /!\ 警示:RAID 層級 0 沒有冗餘。因此,一個故障磁碟會導致所有資料的喪 失。請定期執行備份以保護您的資料。

RAID 層級 0 使用資料分段來增加資料存取率。資料等量連續地將資料區塊或分段 依序的寫入實體磁碟機,來建立一個大型虛擬磁碟機。這使其中一個磁碟機讀取資 料的同時,其他磁碟機可以搜尋和讀取下一個區塊。

> RAID 0 磁碟 0 磁碟 1

RAID 0 使用兩個磁碟機的完全儲存容量。例如,兩個 2 GB 硬碟機合起來提供 4 GB 硬碟空間來儲存資料。

<u>/\</u> 註:在 RAID 0 組態下,組態的大小等於最小磁碟機的大小乘與組態裡磁碟 機的數量。

### RAID 層級 1

RAID 層級 1 使用資料鏡像功能來提升資料完整性。當資料寫入主要磁碟機時,資料 同時也被複製或同步寫入組態裡的次要磁碟機。RAID 1 犧牲高資料存取率以作資料 冗餘。

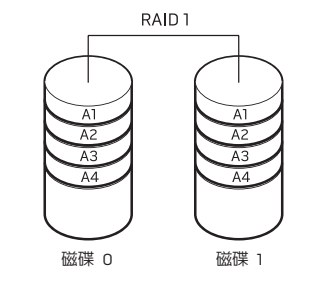

若一磁碟故障,讀取與寫入作業會導入至剩餘的磁碟機。然後使用剩餘磁碟機來重 建替代磁碟機。

註:在 RAID 1 組態下,組態大小等於組態裡最小磁碟機的大小。

## <span id="page-26-0"></span>BIOS 設定

## 系統設定

系統設定選項使您能:

- 在您的筆記型電腦新增、變更或移除任何硬體後,改變系統組態資訊。
- • 設定或變更使用者可選選項。
- 讀取記憶體現有容量或設定安裝硬體類型。

在您使用系統設定以前,建議您請先寫下現有系統設定資訊以作未來參考之用。

/!\ 警示:除非您是專業電腦使用者,請勿變更系統設定裡的設定。某些變更會 導致您的電腦不正確運作。

### <span id="page-26-1"></span>進入系統設定

- 1. 開啓 (或重新啓動) 您的筆記型電腦。
- 2. 筆記型電腦開機時,立即按下 <F2> 來存取 BIOS 設定公用程式。 如果 POST (開機自檢) 時出現錯誤,您也可在提示時按下 <F2> 進入 BIOS 設定

公用程式。

- $\bigwedge$ 註:若您等待過長且作業系統徽標已出現,請繼續等待直到您看見 Microsoft® Windows® 桌面,然後將您的電腦關機,重新操作一次。
- $\sqrt{\Delta}$ **註**:若按住按鍵過久可能導致鍵盤故障。為避冤可能的鍵盤故障,請平均間 隔的按下及放開 <F2> 直到系統設定螢幕出現。

### 系統設定螢幕

BIOS 設定公用程式視窗顯示您筆記型電腦目前或可變更的組態資訊。資訊分為五個 選單: Main **(主要)**、Advanced **(進階)**、Security **(安全性)**、Boot **(開機)及** Exit (結束)。

按鍵功能出現在設定公用程式螢幕下方且在使用中欄位列出按鍵與它們的功能。

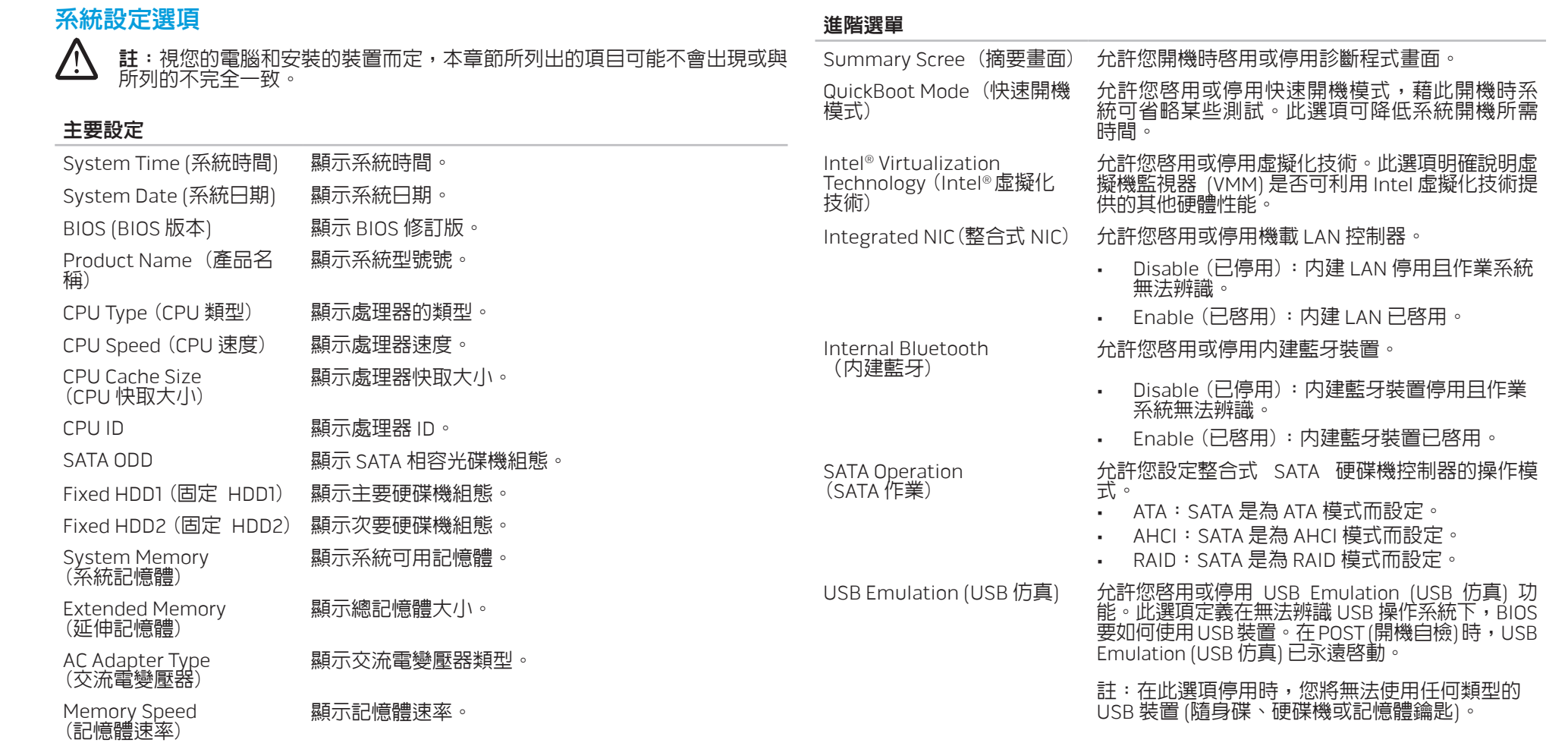

#### 第 **4** 章:使用您的筆記型電腦

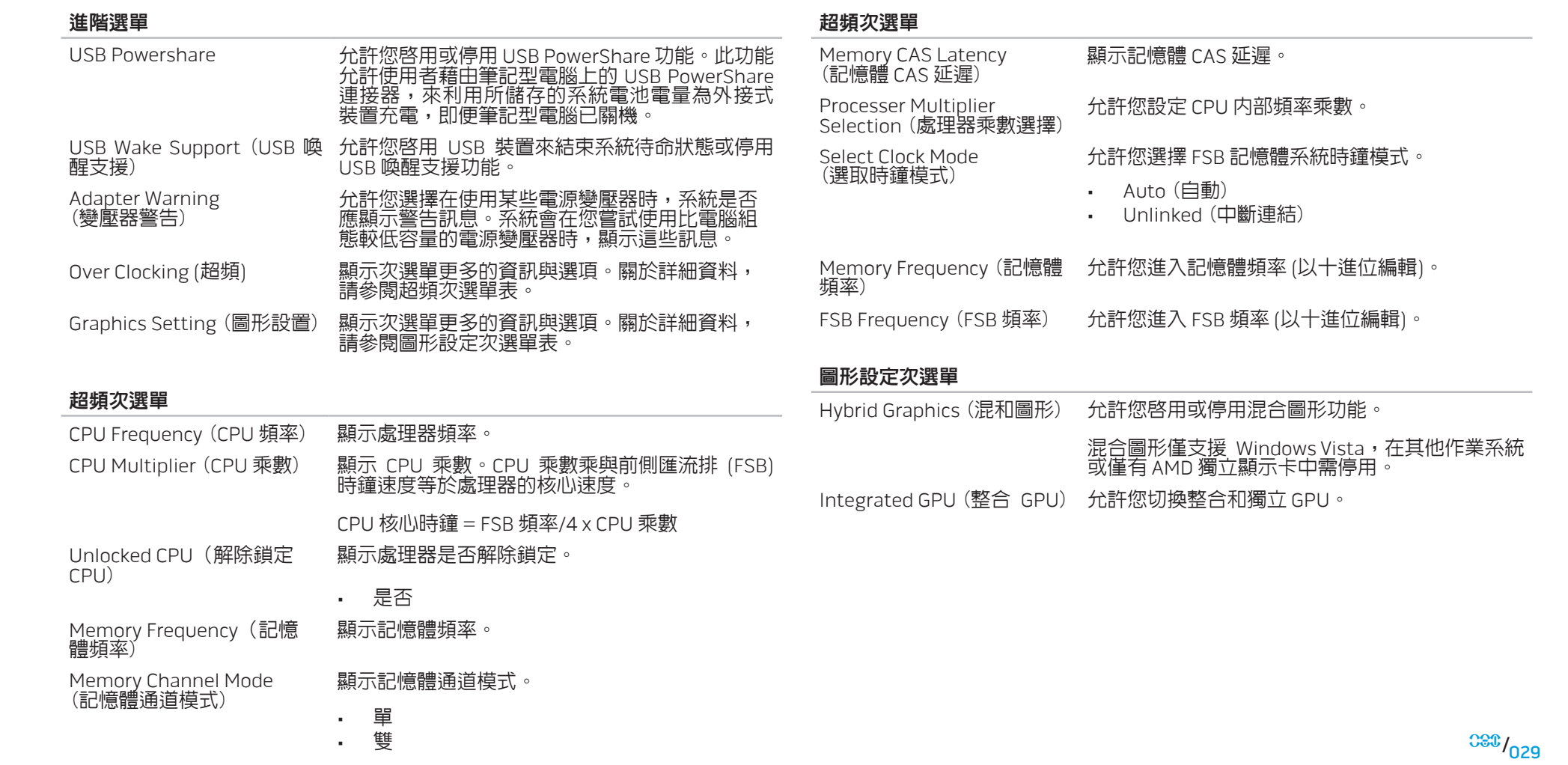

#### 第 **4** 章:使用您的筆記型電腦

#### <span id="page-29-0"></span>混合圖形和整合顯示性能

#### 安全性選單

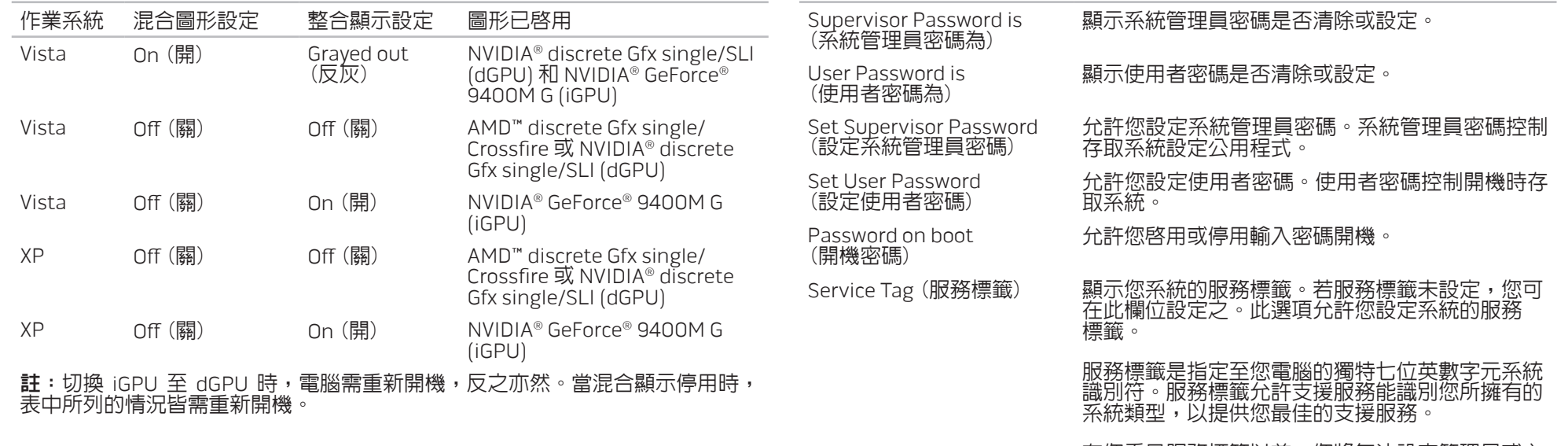

在您看見服務標籤以前,您將無法設定管理員或主 要密碼。服務標籤可在您系統底部的條碼標籤上找 到。此標籤也包括了快速服務代碼。

標籤上的第一個字元可能是數字或任何從 A 到 Z 的 字母。剩餘字元可能是數字或任何 A 到 Z 除了母音 字 (A、E、I、O 和 U) 以外的字母。

Asset Tag (資產標籤) <br> 图示資產標簽。

#### 開機選單 在 POST (開機自檢) 時按下<F12>,您將看見開機選項清單。您可選取一個裝置來 開機 (例如,為一特定開機置換現有開機清單),或執行其他許多動作之一。 開機選項清單: • Hard Drive (硬碟機) USB Storage (USB 存取裝置) • CD/DVD/CD-RW Drive (CD/DVD/CD-RW 磁碟機) Removable Devices (抽取式装置) • Network (網路) • Diagnostics (診斷程式) 結束選單 Exit Saving Changes (離開 允許您離開系統設定和儲存您的變更至 CMOS。 並儲存已變更之設定) Exit Discarding Changes (離開並放棄已變更之設定) 允許您離開公用程式且不要儲存設定資料至 CMOS。 Load Setup Defaults 允許您載入所有設定項目的預設値。<br>(載入預設値) Discard Changes (放棄變更) 允許您從 CMOS 載入之前所有的設定項目。 安全性選單 Computrace® 不对于一个人的人们的人们的人们的人们的人们就会做到了。 Computrace ® 服務的 BIOS 模組介面。 來自 Absolute® 軟體的代理程式 Computrace® 是 一個服務解決方案,設計用來當電腦遺失或被竊取 時,協助追蹤產品和提供復原服務。Computrace® 代理程式被設定每一段時間通知 Absolute® 軟體監 視伺服器提供追蹤服務。啓用此服務,即表示您同 意將電腦裡的資料傳輸到 Absolute® 軟體監視伺服 器。Computrace® 為選購服務,監視伺服器會透過 BIOS 所提供的介面來啓用其代理程式安全模式。 • Deactivate (停用): Computrace® 模組介面已 停用。 • Disable (關閉): 永久封鎖 Computrace 模組 介面。 • Active (啓動): 允許 Computrace® 模組介面。 Absolute<sup>®</sup> 防盜解決方案目前停用。注意啓用或關 閉選項將永久啓用或關閉此功能;且無法做任何更 進一步的變更。

Save Changes (儲存變更) 允許您儲存設定資料至 CMOS。

第 **5** 章:安裝其他或更換元件

本章節提供以升級設備的方式增加處理能力、儲存空間和通訊選項的方針與說明。 您可在 www.dell.com 或 www.alienware.com 購買您筆記型電腦的元件。

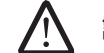

註:所有可用元件<u>的安裝說明</u>,請參閱 Dell™ 支援網<u>站 support.dell.com</u> 上的 Alienware 服務手冊。在 Dell 和 Alienware 所購買的部件隨附有特 殊更換指示。

### <span id="page-31-0"></span>第 5 章 : 安裝其他或更換元件 CHAPTER 5: INSTALLING STATER 5: INSTALLING **CATALLYSTER ATACAMENTS IE**

## <span id="page-32-2"></span><span id="page-32-0"></span>開始操作之前

此章節提供您卸下或安裝您筆記型電腦元件的程序。除非另有說明,否則執行每個 程序時均假定已執行下列作業: 全。

- • 您已執行本章節「關閉您的筆記型電腦」和「開始您筆記型電腦內部作業前」 的步驟。
- • 您已閱讀筆記型電腦隨附的安全資訊。
- • 請以相反順序執行移除步驟即可更換或安裝元件 (若分開購買)。

### <span id="page-32-1"></span>關閉您的筆記型電腦

警示:為避免資料遺失,關閉您的筆記型電腦前,請先儲存或關閉全部已開 /!\ 啓的檔案和離開全部已開啓的程式。

- 1. 儲存並關閉所有開啟的檔案,結束所有開啟的程式。
- 2. 在 Microsoft® Windows Vista®,按一下**開始** (Windows Vista® 徽標),按一下箭 頭和按一下**關機**。 作業系統關機程序完成後,筆記型電腦就會關機。
- 3. 請確定筆記型電腦與任何連接的裝置皆已關機。若您的作業系統已關機,但是 筆記型電腦和連接的裝置未自動關機,請按住電源按鈕至少八至十秒鐘,直到 筆記型電腦關機為止。

## 開始您筆記型電腦內部作業前

/!\

 $\overline{\mathbb{V}}$ 

<u>/\</u>

使用下列的安全方針來保護您的筆記型電腦免於潛在性的損壞和確保您的自身安

**/\** 警告:開始您筆記型電腦内部作業前,請先閱讀第 [58](#page-57-1) 頁的安全資訊「一般 和電子安全預防措施」和第 [60](#page-59-1) 頁的「詳細安全、環境和管制資訊」。關 於其他最佳安全實作的資訊,請參閱「法規遵循」首頁於 www.dell.com/regulatory\_compliance。

警示:請小心拿取元件與插卡。請勿碰觸元件或插卡上的觸點。請握住插卡 的邊緣。手持處理器這類元件時,請握住其邊緣而不要握住插腳。

警示:僅合格的維修技術人員可執行您筆記型電腦的維修。非 Dell 授權之 維修所造成的損壞不在保固範圍之內。

警示:為避免靜電釋放,用一個手腕接地吊環或定期地觸碰一個未上漆的金 屬表面 (如一個在電腦背面的連接器) 導去身上的靜電。

<u>/\</u> 警示:中斷連接線的連接時,請拔拉其連接器或其拉片,而非連接線本身。 某些連接線有一個帶鎖定卡舌的連接器,若切斷這種連接線電源,請在切斷 連接線電源之前先按下鎖定卡舌。將連接器拔出時,請將連接器對齊以免將 連接器插腳折彎。此外,在連接纜線之前,請確定兩個連接器的方向正確且 對齊。

#### <span id="page-33-0"></span>警示 : 在您開始筆記型電腦内部作業前,為避免筆記型電腦的損壞,請執行 【并**級/更 換記 憶體** 凸 以下步驟。

- 1. 請確定工作檯面平坦且乾淨,以防止刮傷筆記型電腦蓋板。
- 2. 請將您的筆記型電腦關機 (關於詳細資料,請參閱第 [33](#page-32-1) 頁「關閉您的筆記型 電腦」)。
- 3. 若筆記型電腦連接至連線裝置 (已連線),請切斷其連線。請參閱連線裝置隨附 的文件以取得說明。

/!\ 警示:若要中斷網路連接線,請先從您的筆記型電腦上拔下連接線,然後從 網路裝置上拔下連接線。

- 4. 中斷筆記型電腦上所有的電話或網路連接線
- 5. 從 ExpressCard 插槽和媒體插槽上,按下和退出任何已安裝的插卡。 6. 從電源插座上中斷筆記型電腦和全部裝置的連接線。

警示:為防止損壞您的主機板,在您維修筆記型電腦前,請務必先從電池凹 **/\** 槽上取出電池。

7. 從電池凹槽上卸下電池 (關於詳細資料,請參閱第 [17](#page-16-1) 頁「卸下和更換電池組」)。

8. 然後按下電源按鈕使主機板接地

您的筆記型電腦配備有可組態記憶體單元。工業標準 JEDEC PC3-8500/PC3-10600 (DDR3) SODIMM 記憶體模組插槽可供記憶體升級。下表說明系統記憶體全部可能 設定的方式。

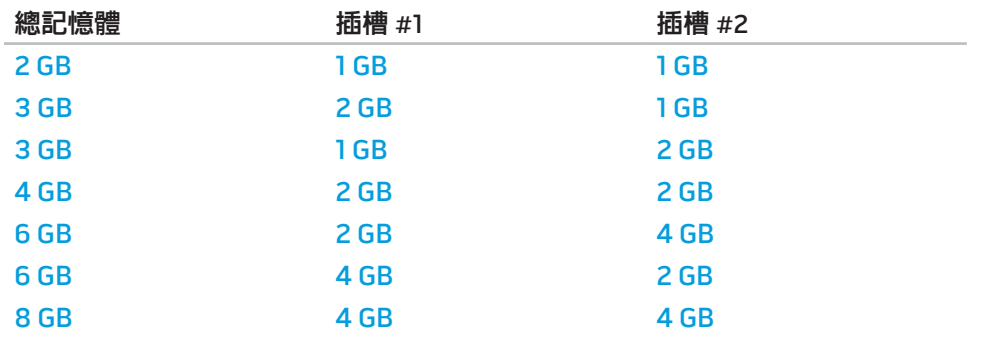

 $033/034$ 

### 卸下記憶體模組

- 以下步驟說明如何卸下記憶體模組。
- 1. 請遵循第 [33](#page-32-2) 頁「開始操作之前」的指示。
- 2. 旋開兩顆緊固螺絲和卸下分隔門。

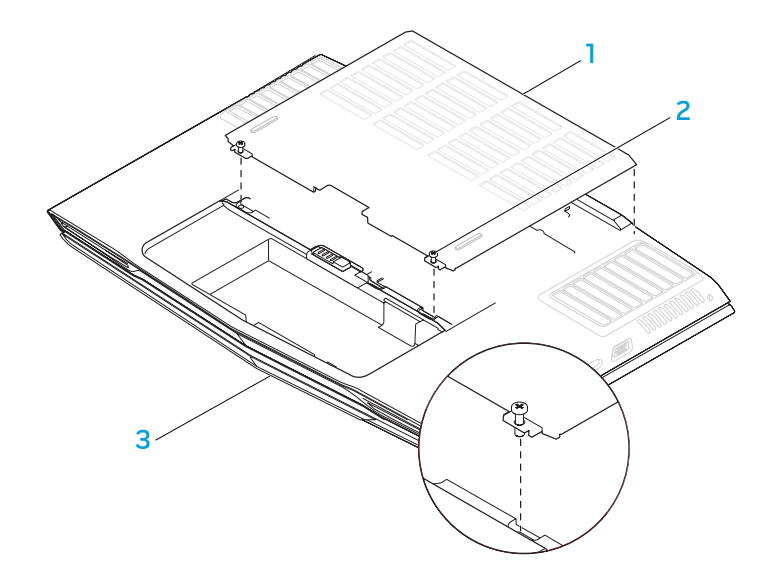

3. 旋開兩顆緊固螺絲和卸下記憶體模組門。

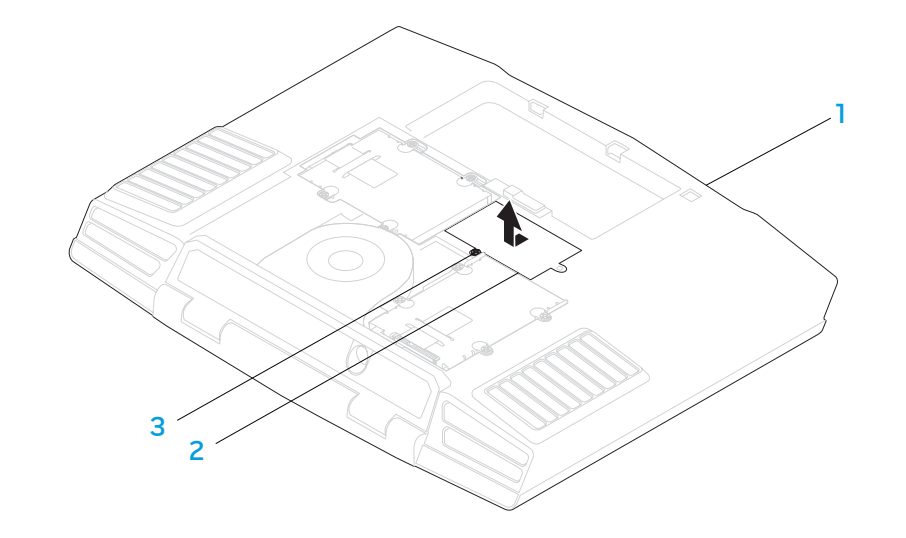

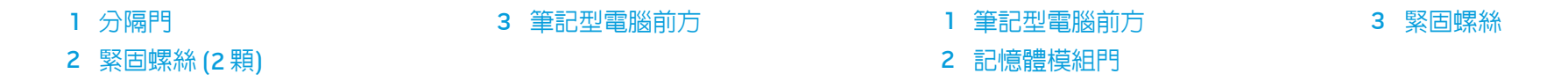

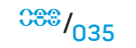

- 4. 利用您的指尖小心的分開上層記憶體模組連接器的彈簧鎖直到模組彈出。
- 5. 取出上層記憶體模組。
- 6. 利用您的指尖小心的分開下層記憶體模組連接器的彈簧鎖直到模組彈出。
- 7. 取出下層記憶體模組。

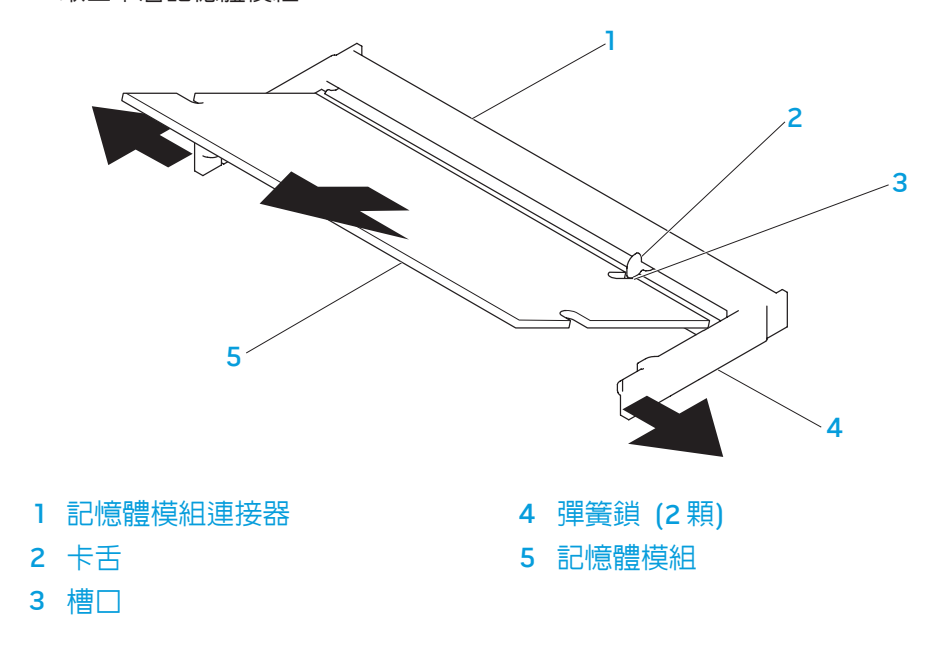

- 請以相反順序執行移除步驟來更換記憶體模組。將記憶體模組插入連接器時,請對 齊記憶體模組上的槽口與連接器上卡舌。
- 註:如果未正確安裝記憶體模組,電腦將無法啟動。
# 升級/更換硬碟機

### 您的筆記型電腦配備有兩座硬碟機插槽。

- 若僅安裝一硬碟機,請將主要硬碟機放置在標示「HDD0」指定的插槽。
- 若安裝兩個硬碟機,請將主要硬碟機放置在標示「HDD0」指定的插槽,將次 2. 旋開兩顆緊固螺絲和卸下分隔門。 要硬碟機放置在標示「HDD1」指定的插槽。

### 以下為三種主要情境:

- 一個 Windows® 可開機硬碟機: 硬碟機應放置於主要硬碟機插槽 (HDD0)
- 一個 Windows® 可開機硬碟機和另一個 Windows® 非可開機硬碟機:可開機硬 碟機應放置於主要硬碟機插槽 (HDD0)。
- • 兩者皆是 Windows® 可開機硬碟機:選擇一個硬碟機為電腦開機使用,並將此 硬碟機安裝在主要硬碟機插槽 (HDD0)。

# 卸下硬碟機

使用以下步驟卸下您系統的硬碟機。

- 1. 請遵循第 [33](#page-32-0) 頁「開始操作之前」的指示。
- 

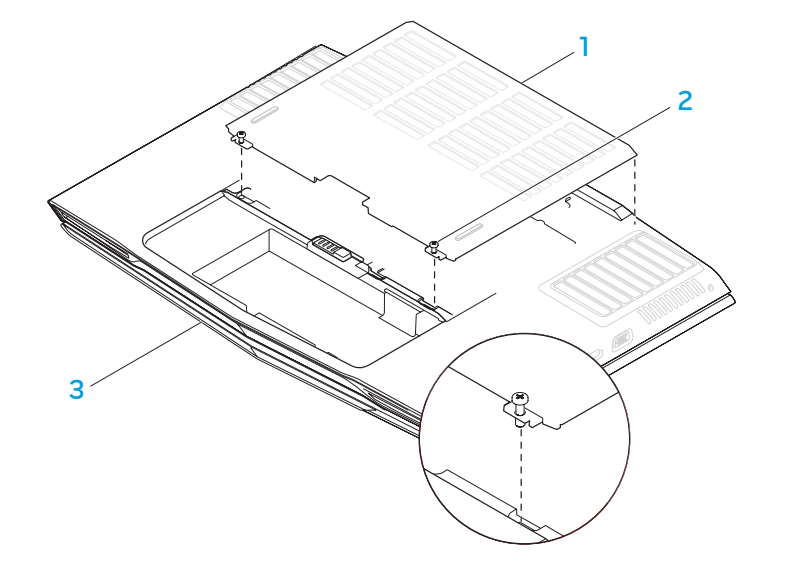

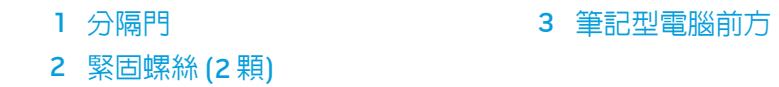

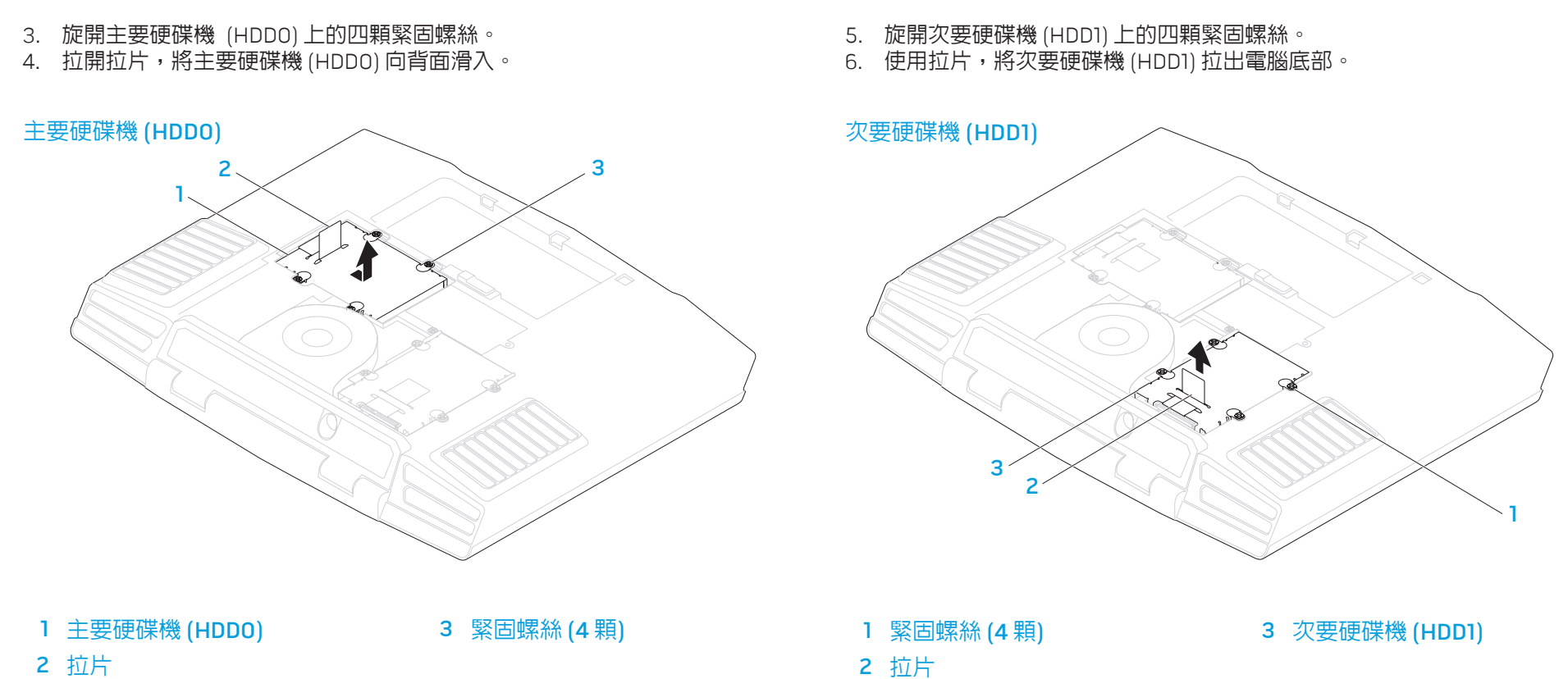

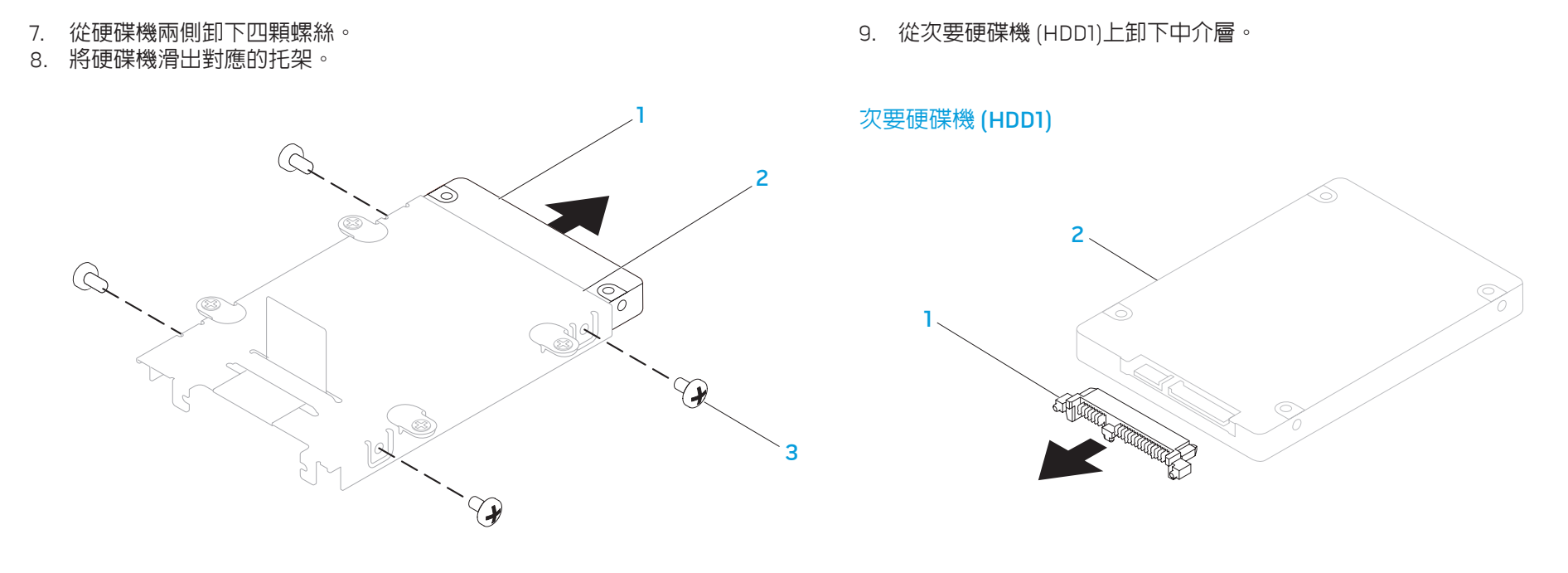

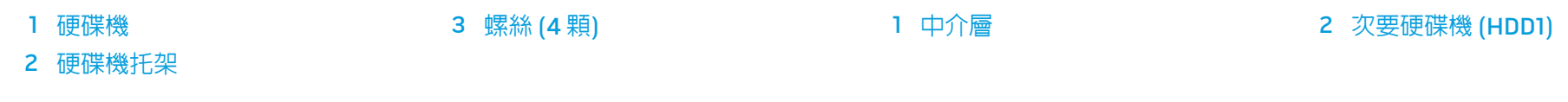

請以相反順序執行移除步驟來更換硬碟機。

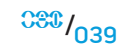

# 基本提示和技巧

- 電腦無法開機:您的電腦是否穩固的插上可用的電源插座?如果插到電源板, 請確認電源板是否有效的供電。
- • 連線:請檢查所有的纜線,確定沒有任何鬆脫的連線。
- 省電:請按電源按鈕持續不超過四秒,以確認您的系統不在休眠或待命模式。 在待命模式下,電源狀態 LED 指示燈會從藍燈漸轉為黑燈;在休眠模式下則會 熄滅。
- • 亮度:請按下 <Fn><F4> 或 <Fn><F5> 檢查與調整 LCD 螢幕的亮度。
- • 顯示器選擇:請按下 <Fn><F6> 來確認筆記型電腦未設定在「僅用外接式」顯 示器。
- • 僅使用與您筆記型電腦一起寄送的交流電變壓器。

NJMMEEXCOSXJEIN :3 INNJVXF

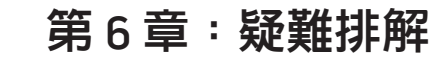

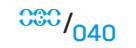

# 備份和一般維護

- • 請務必定期備份您的重要資料,並安全保存您的作業系統和軟體。若您未將其 存放在原有盒子裡,例如放置在 CD 資料夾,請務必另外記下序列號碼。
- 請盡可能經常的執行維護程式。您可安排在不使用電腦時,執行這些程式。您 可使用您作業系統已提供的程式,或另外購買更強大的專用程式來執行。
- • 請寫下您的密碼並保密存放 (放置遠離您的電腦)。若您選擇使用密碼保護您系 統的 BIOS 和作業系統,這步驟將十分重要。
- • 請紀錄下重要設定,例如網路、撥接、電子郵件和網路設定。

#### 排除您電腦的故障時,請記住以下的安全方針:

- 在觸碰任何電腦内部元件前,請先觸碰機殼上未上漆的部分。如此便可安全的 釋放可能損壞您電腦的靜電。
- • 請將您的電腦與任何連接的周邊設備關機。
- • 中斷任何與電腦連接的周邊設備。
- 警告:請勿嘗試打開顯示器的機箱。即使未插電源,顯示器仍存留足夠的電 源,其會導致嚴重的傷害與死亡。

### 進行疑難排解前應先檢查的項目:

- 請確定電源線已適當的連接到您的電腦與接地的三叉腳電源插座。請確定電源 插座能正常運作。
- 請確定不間斷電源和電源板已開啓 (如果可適用)。
- 如果您的周邊設備 (例如:鍵盤、滑鼠和印表機等等) 無法運作,請確定所有的 連接都安全穩固。
- 如果新增或移除電腦元件後才出現問題,請檢查您是否有正確的執行安裝程序。
- • 若螢幕上出現錯誤訊息,請在致電 Alienware 技術支援部門尋求診斷和解決問 題前,寫下完整的錯誤訊息。
- 若錯誤發生在一特定的應用程式,請參閱此程式的說明文件。

# 軟體診斷程式工具

# 預先啓動系統評估 (PSA)

電腦執行預先啓動系統評估(PSA),是一系列您系統的主機板、鍵盤、顯示器、記 憶體、硬碟機等等初始測試程式。

欲使用 PSA,請按下 <F12> 進入開機設定選單。在選單上按下 <Enter> 來選取「診 斷程式」。

- 在評估期間,請回答出現的任何問題
- 如果偵測到故障,電腦會停止並發出嗶聲。若要停止評估和重新啓動,請按下 <n> ;若要繼續下一個測試,請按下 <y>;若要重新測試故障元件,請按下 <r>。
- 若在執行預先啓動系統評估時偵測到故障,請寫下錯誤代碼並聯絡 Alienware (關於詳細資料,請參閱第 [72](#page-71-0) 頁「聯絡 ALIENWARE」)。

若預先啓動系統評估成功的完成,您將會收到此訊息「您想繼續執行剩餘記憶體測 試嗎?可能需要花費 30 分鐘或更長。您想繼續嗎?(建議繼續)」。

若出現記憶體問題,請按下 <y> 繼續,不然請按 <n> 結束 PSA 測試,系統會出現 下列訊息「 Pre-boot System Assessment complete. No Diagnostic Utility Partition identified. Select OK to reboot your system. (預先啟動系統評估完成。無法辨識診 斷程式公用程式分割區。請選取『確定』重新啟動您的系統。)」

按下 <o> 重新啟動您的電腦。

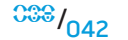

# Alienware® 診斷程式

若您的 Alienware 筆記型電腦出現問題,請在聯絡 Alienware 技術援助前,先執行 Alienware 診斷程式 (關於詳細資料,請參閱第 [72](#page-71-0) 頁「聯絡 ALIENWARE」)。建議 您在開始前先列印這些程序。

註:開始系統復原前,請先備份全部資料。AlienRespawn™ v2.0 包含備份 功能,但為預防萬一,在初始復原前,將重要檔案備份至外接式媒體中較為 安全。

註:支援 CD/DVD 包含您的電腦所需的驅動程式。您也可前往 support.dell.com下載您電腦的最新驅動程式與軟體。

檢閱您筆記型電腦的組態資訊,並確定您所想測試的裝置出現在系統設定程式裡, 且已啟動。開始支援 CD/DVD 裡的 Alienware 診斷程式。

## 開始支援 CD/DVD 裡的 Alienware 診斷程

- 1. 式插入支援 CD/DVD。
- 2. 關機並重新啟動筆記型電腦。 當 Alienware 徽標出現時,請立即按下 <F12>。

 $\sqrt{2}$ 註:如果等過久,作業系統徽標出現,請繼續等到您看見 Microsoft® Windows®桌面為止;然後關閉您的電腦再試一次。

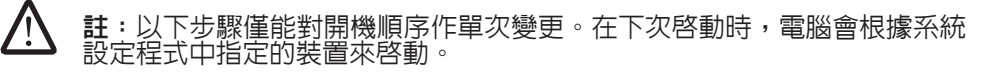

當啓動裝置清單出現,請反白顯示 CD/DVD/CD-RW 並按下 <Enter>。

- 從出現的選單上選取 Boot from CD-ROM (從 CD-ROM 開機) 並按下 <Enter>。
- 5. 從碼號的清單上選取 Alienware Diagnostics (Alienware 診斷程式)。如果列 出多種版本,請為您的電腦選取適當的版本。
- 6. 當 Alienware 診斷程式 **Main Menu**(主選單)出現時,請選取您所想執行 的測試。

 $\sqrt{7}$ 註:請完整寫下出現的任何錯誤代碼和問題說明,並根據螢幕上的指 示操作。

7. 所有測試完成後,請關閉測試視窗返回 Alienware 診斷程式主選單。

8. 取出您的支援 CD/DVD,然後關閉 Main Menu(主選單)視窗,離開 Alienware 診斷程式,並重新啓動電腦。

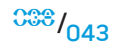

# 常見問題的解答

# CD-ROM、DVD-ROM、CD-R/W、DVD±R/W 或 Blu-ray 光碟機

### 電腦無法識別光碟或光碟機:

- 請檢查光碟是否已正確插進光碟機,且標籤朝上。
- 2. 請試用另一個光碟片。
- 3. 關機並重新啓動電腦。
- 4. 清潔光碟片。
- 5. 重新啓動電腦,當電腦開始啓動時,持續按著 <Delete> 或 <F2> (按鍵可能不 同) 進入 BIOS 設定公用程式。
- 6. 請檢查 BIOS 以確定 IDE 控制器已啓用。請檢查光碟機組態來確定已正確的設 定;請參閱任何可能提及您光碟機的說明文件。

警告:開始處理您筆記型電腦內部前,請閱讀第 [58](#page-57-0) 頁的安全資訊 「一般和電子安全預防措施」和第 [60](#page-59-0) 頁的「詳細安全、環境和管制資訊」。 關於其他最佳安全實作的資訊,請參閱「法規遵循」首頁於 www.dell.com/regulatory\_compliance。

- <u>/\</u> 警示:開始處理您筆記型電腦內部前,請遵循第 [33](#page-32-0) 頁「開始操作之前」的 指示。
- 7. 將您的電腦關機,拔下電源線,然後打開您的電腦。請確定連接線已正確的連 接到光碟機與主機板或控制器卡上的 IDE 連接器。

## 音樂 CD 沒有產生聲音:

- 1. 請檢查音樂 CD 是否正確的插入光碟機,且標籤朝上。
- 2. 請檢查音量控制,以確保已增大音量。<br>3. 請確定靜音控制未被勾選。
- 3. 請確定靜音控制未被勾選。
- 4. 請檢查喇叭連接線,以確保已正確連接到您的音效卡。
- 5. 若電腦有兩個光碟機,請在另一光碟機測試音樂 CD。
- 6. 關機並重新啟動您的電腦。
- 7. 清潔 CD片。
- 8. 重新安裝音效裝置驅動程式。

## 無法播放 DVD 或 Blu-ray 影片:

- 1. 關機並重新啟動您的電腦。
- 2. 清潔光碟片。
- 3. 重新安裝您系統所提供的 DVD 或 Blu-ray 播放軟體。
- 4. 請試用另一片光碟。如果 DVD 或 Blu-ray 光碟的編碼與光碟機的編碼不同,有 些光碟與光碟機就會互相衝突。

# 系統

### 電腦開機自檢失敗:

POST (開機自檢) 測試電腦,來確保其符合必要系統要求,並在開始剩餘的開機程序 <u>前,確定所有的硬體皆正常運作。若電腦通過 POST,電腦就會繼續正常的開機。但</u> 是,若電腦的 POST 失敗,電腦會發出單一嗶聲,這表示電腦會顯現一般失敗與錯誤 訊息。

### 請檢查交流電變壓器:

請確定交流電變壓器已牢固地連接至電腦以及電源插座。

### 電腦停止回應/出現持續的反藍螢幕

警告:如果您無法執行系統關機程序,則可能會遺失資料。

### 關閉電腦:

若您按鍵盤或移動滑鼠都無法使之產生回應,請持續按著電源按鈕約至少六秒鐘直 到電腦關閉,然後重新啟動您的電腦。

### 程式停止回應或重複當機

#### 關閉程式:

1. 同時按下 <Ctrl><Shift><Esc>。

- 2. 請按下**應用程式**標籤,並選擇一直無法回應的程式。
- 3. 按一下工作結束。

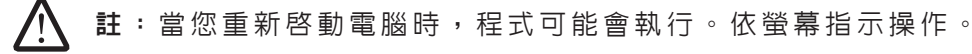

### 請檢查軟體說明文件。

如有必要,請先解除安裝程式,然後再重新安裝。

此程式是為了較早的 Microsoft® Windows® 作業系統而設計的

#### 執行程式相容精靈:

#### Windows Vista

- 程式相容精靈設定一個程式所以它執行一個環境相似於非 Windows Vista 的作業系 統環境。
- 1. 按一下**開始** (Windows Vista® 徽標)> **控制台 > 程式 > 使用一個較此** Windows 版本較舊的程式。
- 2. 在歡迎書面中,按一下下一步。

依螢幕指示操作。

### 其它軟體問題

### 請檢查軟體說明文件或聯絡軟體製造廠商,獲得故障排除資訊:

- 確定程式與電腦上安裝的作業系統相容。
- 確定電腦符合執行該軟體所需的最低硬體要求。請參閱軟體說明文件,獲得有 關資訊。
- • 確定已正確安裝並設定程式。
- 確認裝置驅動程式不會與此程式發生衝突。
- • 如有必要,請先解除安裝程式,然後再重新安裝。

#### 立即備份您的檔案

#### 使用病毒掃描程式來檢查硬碟機或光碟片

#### 儲存並關閉任何開啓的檔案或程式,並使用開始選單關閉電腦

#### 掃描電腦裡的間諜軟體:

如果您遇到電腦效能緩慢的問題,電腦經常出現蹦現廣告或者是在連接至網路時遇 到問題,則表明您的電腦可能已受到間諜軟體的感染。請使用包括有反間諜軟體保 護功能的防毒程式 (您的程式可能需要升級) 以掃描電腦並移除間諜軟體。

執行 Vista 或 PSA 診斷程式:

如果所有測試都能夠順利執行,則表明錯誤情況與軟體問題有關。

## 硬碟機問題

#### 允許電腦開機前先冷卻一下:

過熱的硬碟機可能會使作業系統無法啟動。開機前,請先讓電腦降溫到室溫狀態。

### 執行檢查磁碟:

Windows Vista

- 1. 按一下**開始** (Windows Vista®; 徽標) > **電腦**。
- 2. 按一下滑鼠右鍵本機磁碟 C: 。
- 3. 按一下 内容 > 工具 > 立即檢查。視窗可能出現 使用者帳戶控制。如果您為電腦系統管理員,請按一下繼續,否則請聯絡您的 管理員繼續進行所需的動作。
- 4. 依螢幕指示操作。

# 網際網路

# 無法瀏覽網際網路/錯誤:「**Unable to locate host** (無法找到主機)

- 。」:
- 1. 請檢查您已連線到網際網路。
- 2. 請檢查位址列上輸入的網站位址是正確的,且是有效的網站。嘗試不同的網站 位址或 URL。
- 3. 若錯誤訊息仍然出現,請中斷網路服務提供者 (ISP) 且關閉瀏覽器。重新連接 然後開啓瀏覽器。
- 4. 若錯誤訊息仍然出現,您的 ISP 可能出現技術問題。

## 網站連線速度緩慢:

網路效能可能受以下因素影響:

- • 所使用的電話或網路線條件。
- 您 ISP 提供的網路設備條件。
- 網頁上的圖片或多媒體
- 在您的電腦上開啓多個瀏覽器或程式。

# 鍵盤

鍵盤無法回應:

利用壓縮空氣噴霧器清潔鍵盤,噴適當範圍來移除灰塵與卡在按鍵底下的棉絮。

### 鍵盤字元持續重複:

- 請先確定沒有任何物品擱置在任何按鍵上。
- 2. 請檢查沒有任何鍵盤上的按鍵卡住。請按每一個可能卡住的按鍵,使之鬆開, 然後重新啓動電腦。

## 鍵盤灑到液體:

任何液體濺到鍵盤上時,請將電腦關機。使用適當的清潔用品清潔鍵盤,並將鍵 盤上下倒放,使液體流出。鍵盤一旦風乾,請開啓電腦。若鍵盤無法運作,則需 更換。

因灑到液體而受損的鍵盤不在有限的保固範圍內。

記憶體

## 開機時偵測到記憶體錯誤:

- 1. 請檢查記憶體模組是否已正確放置與定位。如果可適用的話,請重新放置記憶 體模組。
- 2. 使用雙通道記憶體組態的電腦需要將記憶體模組成對安裝。如您需要協助, 請聯絡 Alienware 技術支援部門 (關於詳細資料,請參閱第 [72](#page-71-0) 頁的「聯絡 ALIENWARE」)。

# 顯示器

## 若顯示器呈現空白

<u>/\</u> 註:若您正使用的程式需要高於電腦能支援的解析度,建議您連接外接顯示 器至您的電腦。

### 檢查電池:

如果您使用電池作為電腦電源,電池電量可能已耗盡。使用交流電變壓器將電腦連 接至電源插座,然後開啓電腦。

#### 測試電源插座:

以燈具等其他裝置測試電源插座是否正常。

#### 檢查交流電變壓器:

檢查交流電變壓器連接線連線,並確保指示燈亮起。

#### 將電腦直接連接到電源插座:

繞過電源保護裝置、電源板和延長纜線來驗證電腦已開啟。

#### 切換影片影像:

若您的電腦連接到外接式顯示器,請按下 <Fn><F6> 來切換影片影像到顯示器上。

### 若難以閱讀顯示器

### 請調整亮度:

請按下 <Fn><F4> 來增加亮度或 <Fn><F5> 來降低亮度。

### 調整 Windows 顯示器設定:

- 1. Windows Vista 按一下**開始** (Windows Vista® 徽標) > **控制台 > 硬體和軟體** > 內容 > 顯示器設定。
- 2. 如果需要請調整解析度和 顏色設定。

### 連接外接式顯示器:

- 1. 將您的電腦關機,並連接外接式顯示器至您的電腦。
- 2. 開啟電腦與顯示器,然後調整顯示器的亮度和對比控制。

若外接式顯示器有效運作,則電腦的顯示器或影像控制器可能無法使用。聯絡 Alienware 支援 (關於詳細資料,請參閱第 [72](#page-71-0) 頁「聯絡 ALIENWARE」)。

# 滑鼠

### 滑鼠無法運作:

- 1. 請檢查滑鼠連接線正確的插上您電腦上的 USB 連接埠。
- 2. 請檢查滑鼠連接線未受損或插腳未彎曲或斷裂。若滑鼠連接線受損,或插腳彎 曲或斷裂,則很可能需要更換滑鼠。
- 3. 重新啟動電腦。
- 4. 請嘗試一個您知道可用於同一連接器的滑鼠,以確定 USB 連接埠有效運行。
- 5. 重新安裝裝置驅動程式。

# 電源

### 雷腦已開啓,但無任何反應:

- 1. 若電腦插入突波保護器或不間斷電源裝置,請確定突波保護器或不間斷電源裝 置已穩固的連接至電源插座,並已開啟且有效運作。
- 2. 請利用其他您知運作正常的裝置,例如收音機或燈具,來檢查牆上電源插座已 正確有效的運作。倘若牆上電源插座無法有效運作,請聯絡電氣技師或您的電 力公司,尋求進一步的協助
- 3. 請檢查所有電腦上的裝置皆已正確連接至您的電腦,且電腦已正確連接到突波 保護器或不間斷電源裝置。

## 印表機

## 印表機無法啟用:

- 1. 請檢查電源線已正確連接至牆上電源插座。
- 2. 請利用其他您知運作正常的裝置,例如收音機或燈具,來檢查牆上電源插座是 否正確有效的運作。倘若牆上電源插座無法有效運作,請聯絡電氣技師或您的 電力公司,尋求進一步的協助。

## 印表機無法列印:

- 1. 請檢查電源線已正確連接,印表機連接線已正確連接至電腦上。請確定印表機 已開啟。
- 2. 請檢查連接至電腦的印表機連接線插腳是否彎曲或斷裂。若連接線或印表機連 接器上有彎曲或斷裂的插腳,則需要更換一個新的配件。
- 3. 請檢查印表機是否連線。若印表機離線,請按下連線/離線按鈕來切換至連 線
- 4. 若該印表機並非預設印表機,請確定在印表機設定中已正確選用。
- 5. 重新安裝印表機驅動程式。

## 遊戲控制器

電腦無法辨識遊戲控制器:

- 1. 請檢查與遊戲控制器和電腦連接的連接線未受損,且已正確連接。
- 2. 重新安裝遊戲控制器的裝置驅動程式。

# 喇叭

### 喇叭 (外接式) 無法傳送聲音:

#### 請確定次低音喇叭和喇叭已打開:

請參閱喇叭隨附的安裝圖解。如果您的喇叭具有音量控制,請調節音量、低音或高 音來消除失真。

#### 調整 Windows 音量控制:

按一下或連按兩下螢幕右下角的喇叭圖示。確定音量已調高且沒有開啟靜音功能。

### 從耳機連接器上拔下頭戴式耳機:

當頭戴式耳機連接至耳機連接器,喇叭傳送聲音功能會自動關閉。

### 測試電源插座:

以燈具等其他裝置測試電源插座是否正常。

### 重新安裝音效驅動程式

執行 Vista 或 PSA 診斷程式

**/\** 註:某些 MP3 播放器中的音量控制會置換 Windows 音量設定。 當您傾聽 MP3 歌曲時,請確定未調小或關閉播放機音量。

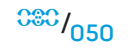

### 您的筆記型電腦隨附下列光碟片:

- 復原 CD/DVD 包含作業系統安裝光碟。
- • 支援 CD/DVD 包含您電腦的驅動程式。您也可在 support.dell.com 下載您電腦的最新驅動程式與軟體。
- 可選 **AlienRespawn v2.0 光碟** (如訂購) 包含 AlienRespawn 復原影 像。

### $C$   $\sim$   $C$   $\sim$   $C$

# 第 7 章:系統復原

# AlienRespawn v2.0

註:開始您系統復原前,請先備份所有資料。AlienRespawn™ v2.0 附有備 份功能,但為預防萬一,開始修復前,請最好先備份重要檔案至外接式儲存 媒體。

AlienRespawn™ v2.0 是一個復原解決方案,它可以解決許多軟體相關的問題,包含 作業系統組態錯誤、驅動程式安裝錯誤、系統檔案損壞、間諜軟體/病毒感染 (當與 反毒軟體一起使用時) 和更多其他問題

不像其他恢復方式,AlienRespawn v2.0 可使您的電腦回到出廠時的預設設定但不 會永久喪失您所儲存的資料。

<u>若 AlienRespawn v2.0 無法解決</u>您的問題,請聯絡 Alienware 技術支援部門 (關於 詳細資料,請參閱第 [72](#page-71-0) 頁「聯絡 ALIENWARE」)。

# <span id="page-51-0"></span>使用 AlienRespawn™ v2.0

- 1. 從您的光碟機取出任何 CD/DVD 片
- 2. 開啟您的電腦 (若系統目前在 Windows 下,請重新啟動)。
- 3. 當您的電腦開機時,在載入 Windows 的前五秒,螢幕上會顯示一個提示。當 提示出現在螢幕上時,請按 <F10>。
- 4. 您的電腦則會開機進入 AlienRespawn v2.0 環境。若這是您第一次執行 AlienRespawn v2.0,繼續程序前,您必須先接受軟體授權協議書。

復原選項

<u>/\</u> 註:開始系統復原前,請先備份所有資料。AlienRespawn™ v2.0 附有備份 功能,但為預防萬一,開始復原前,請最好先備份重要檔案至外接式儲存媒 體。

AlienRespawn v2.0 提供三種系統復原的方法。每一選項皆提供恢復和資料備份功 能的獨特組合。每一方法的詳細說明如下。

# Microsoft 系統還原

此選項可進入儲存在您電腦下的 Microsoft 系統還原點,而不用進入 Windows 本身。 關於更多系統還原的詳細資料,請參閱 Windows 裡的「說明與支援」。

此選項最適用於驅動程式/作業系統檔案損壞。即使無法進入 Windows,此方法仍得 以透過系統還原來復原,並解決許多與作業系統相關的問題,且不需要改變使用者 已建立的檔案。

儲存在硬碟機裡的系統還原點必須完整。倘若這些檔案或硬碟機本身已受損,系統 還原功能可能無法使用。雖然系統還原可解決許多作業系統的問題,但較嚴重的問 題,例如某些種類的病毒/間諜軟體感染,在復原後仍可能繼續存在。

# 進階復原

此方式會完全重新格式化您的硬碟機並回到電腦原有的出廠組態,來解決所有的軟 體/組態的問題。此選項較適用於大多數與軟體相關的問題

您目前完整的硬碟機備份會建立在 C:\BACKUP,在此,資料檔案可複製至永久的位 置。一旦您已擷取到全部想要的檔案,此目錄可以安全的刪除。

以防病毒 /間諜軟體感染,建議您在複製檔案前,請先徹底掃描和清理 C:\BACKUP\_;為此,建議您擷取資料前,請先安裝和執行其他偏好的防毒軟體/反 間諜軟體公用程式。

若病毒或間諜軟體在執行 AlienRespawn v2.0 前出現, 且此問題沒有成功的清除, 電腦有可能從備份檔案裡重新再受感染。

## 出廠系統復原

此選項是最後的復原系統方法。

此方式會完全重新格式化您的硬碟機,並回復到您電腦送達時的組態。這是完整的 系統回復– 整個組態會恢復至出廠時的預設狀態,並解決所有軟體/組態的問題。病 毒或間諜軟體會被消除。然而,仍建議您掃描所有外接式儲存媒體,以防止再次感 染。

不會執行任何資料備份。所有儲存的資料都會遺失。

# 密碼保護

因為 AlienRespawn v2.0 能夠重新格式化您的硬碟機目無須進入 Windows,所以内 含了密碼保護功能來增加安全性。

此功能預設為停用,但可以透過 Respawn 設定應用程式來啟用它,說明如下。

警示:若忘記您的密碼,則將無法進入 AlienRespawn v2.0,除非開機至可 選的 AlienRespawn v2.0 光碟,如同第 [54](#page-53-0) 頁「使用 AlienRespawn v2.0<br>光碟」的說明)。Alienware 技術支援部門將無法為您復原您的密碼。若您 選擇啟用密碼保護,您將承擔所有風險。

# 若要啓用或變更密碼設定

- 1. 在 Windows 裡,按一下**開始** (Windows 徽標) 按鈕,選擇**所有程式**,選取 AlienRespawn v2.0 程式群組。
- 2. 按一下圖示標籤為 Respawn 設定。
- 3. Respawn 設定 應用程式將會啓動。
	- 若您正第一次啓用密碼保護,請在適當欄位輸入預設密碼「alienware」 (區分大小寫的),然後按一下 Submit(提交)。
	- 若您已設定一組密碼,請在適當欄位輸入您目前的密碼,然後按一下 Submist (提交)。
- 4. 若要變更您的密碼,請在兩個 Change Password (變更密碼) 的地方輸入新的 密碼,然後按一下 Apply(**套用**)。
- 5. 若要啟用或停用密碼保護,請選取標示 Enable Respawn Password Protection (啓用 Respawn 密碼保護)的打勾方塊,然後按一下 Apply(套用)。
- 6. 密碼保護啓用後,當您按一下 <F10> 執行 AlienRespawn v2.0 後,系統將會提 示您輸入密碼,如同第 [52](#page-51-0) 頁「使用 AlienRespawn™ v2.0」的說明)。

# AlienRespawn v2.0 光碟

若您訂購選配 AlienRespawn v2.0\_ 光碟,您將會一起收到電腦與光碟。此光碟允許 您重新安裝 AlienRespawn v2.0 至新的硬碟機,以防硬碟機故障。

# <span id="page-53-0"></span>若要使用 AlienRespawn v2.0 光碟

 $\sqrt{2}$ 註:Alienware 復原系統設定從您的 CD-ROM 光碟機開機,請在開機設定 選單熱鍵中 (請參閱第 [31](#page-30-0) 頁「開機設定選單」) 確定您的系統設定為從光 碟機開機。

- 1. 插入 AlienRespawn v2.0 光碟到您的光碟機 (主要磁碟機)。
- 2. 開啟您的電腦 (若系統目前停留在 Windows,請重新開機)。
- 3. 您的電腦會自動開機進入 AlienRespawn v2.0 環境。
	- 若無法偵測到您系統上的復原分割區,AlienRespawn v2.0 會直接繼續進行 完成復原選項,將您的系統恢復到出廠時的狀態。
	- 若偵測到 AlienRespawn v2.0 復原分割區的存在,系統將會提示您選擇從 硬碟機或光碟執行復原程序。建議選擇從硬碟機執行;否則,當失敗時, 從光碟執行可解決問題。不論您的選擇為何,復原選項都會與本章節所說 明的內容相同。

 $rac{33}{655}$ 

本章節提供關於您筆記型電腦的基本規格。

# 第 8 章: 基本規格 CJEANYANANA NA SIWATER SHARA

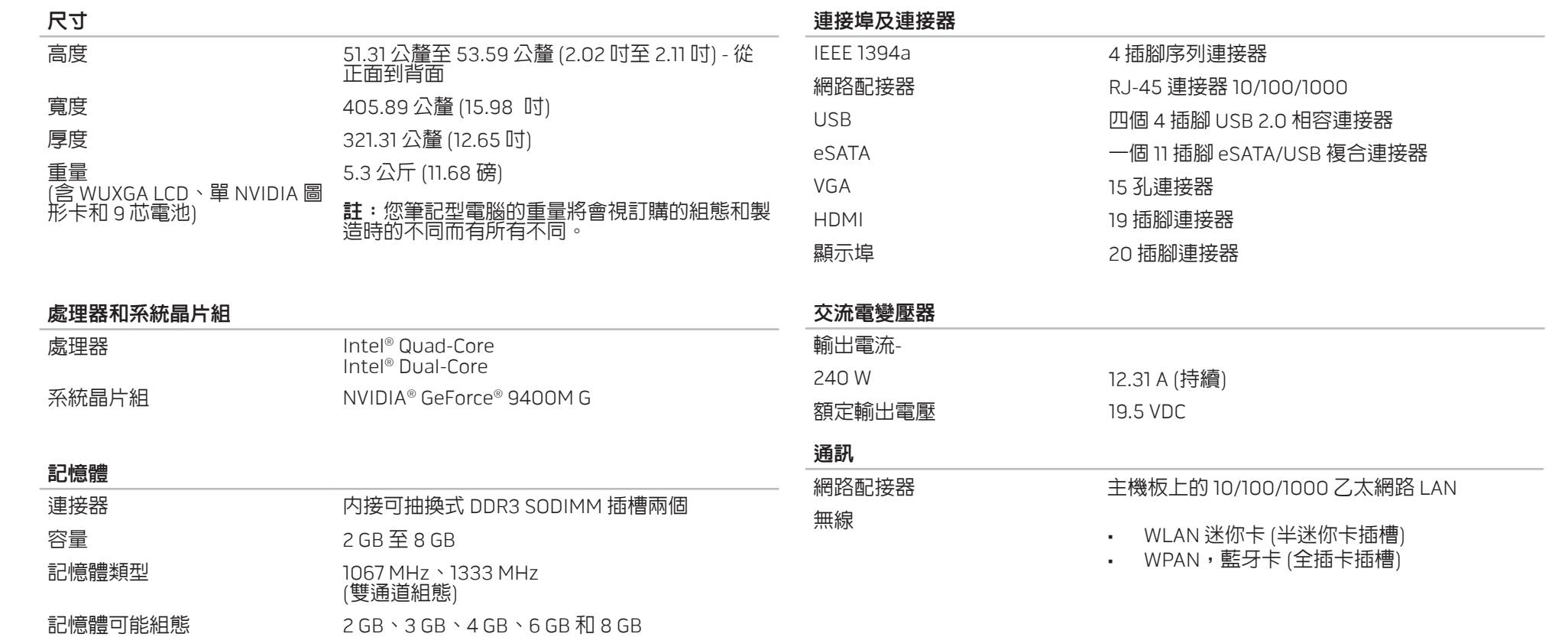

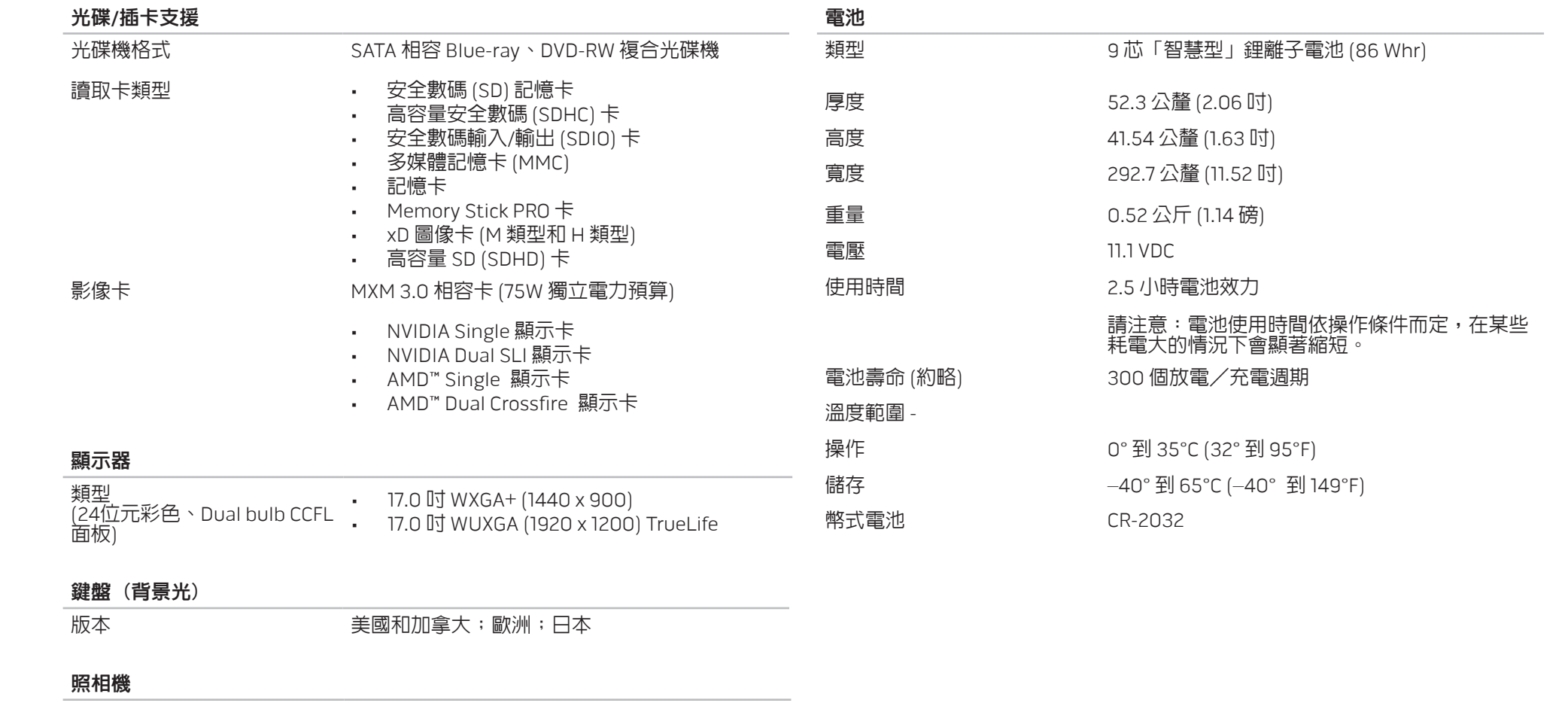

像素 おおとこ あいてん ふくしゃ 兩百萬像素

 $rac{388}{1057}$ 

# 附錄 A:一般與電子安全預防措施

### 安裝電腦

- 開始操作您的電腦前,請先閱讀標註在產品上與說明文件裡的全部說明。
- 2. 記住全部安全操作說明
- 3. 請勿在水或熱源附近使用此產品。
- 僅在穩固的工作平台上安裝電腦
- 僅使用分級標籤上所註明的電源類型來執行電腦。
- 6. 請勿遮蔽或覆蓋電腦機殼上任何的開口或風扇。保持通風良好。
- 7. 請勿插入任何物品至通風口處。
- 8. 使用時,請確認您的電腦已適當的接地。

請勿嘗試將您電腦的插頭插入未適當接地的電源插座。

若您的電腦使用延長線,請確保電腦上標示的總安培數不超過延長線上標示的最大 值。

### 使用電腦

- 1. 請將電源線與所有纜線放置好,使之遠離一般行進動線,以防踩踏。請勿在電 源線上放置任何物品。
- 2. 請勿潑濺任何液體至您的電腦上或裡面。
- 3. 處理電腦前,為避免觸電,請務必從牆上拔下所有電源、數據機和其他纜線插 頭。

## 靜電釋放 (ESD) 警告

<span id="page-57-0"></span>如未採取預防措施,靜電釋放 (ESD) 可導致內部系統元件的損壞。ESD 是由靜電所 造成的,且損壞通常是永久性。

電腦技術人員穿戴特別腕帶,使之與電腦機殼接地,以防止 ESD 損壞。遵循以下步 驟以減少 ESD 損壞發生:

- 1. 開始工作前,請先關閉電腦電源並稍待幾分鐘。
- 2. 觸碰電腦機殼可導去身上的靜電。
- 3. 僅觸碰那些需要更換的元件。
- 4. 更換機殼內部元件時,請避免走動,特別是走在地毯上或低溫與低溼度的地 方。
- 5. 在任何理由下,如需移除週邊卡,請將之放置在移除的機殼位置上。請勿觸碰 與主機板相連插卡底部的邊緣連接器。

### 一般安全預防措施

- 機械碰撞:您的電腦不能遭受嚴重的機械碰撞。不小心拿放您的電腦可能會造 成損壞。機械碰撞不在保固範圍內。
- • 觸電:如您尚未開啟系統單元,則無須擔心。您的電腦系統能自我保護,防止 大部分電源不規則的運作。

# 請與 Alienware 聯絡

- • 當電池、電源線或插頭受損。
- • 當液體濺到您的電腦裡。
- • 當您的電腦摔到或機殼受損。
- • 已遵循指示操作,電腦仍未正常運行。

## 更換元件或配件

建議使用 Alienware 所建議的替換部件或配件。

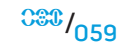

# <span id="page-59-0"></span>附錄 B:詳細安全、環境和管制資訊

# 一般安全資訊

使用下列安全方針來協助確保您自身安全和協助保護您的設備以及在工作環境中免 於潛在的損害。

您可從 www.dell.com 的法規遵循 (Regulatory Compliance) 首頁找到其它安全 性最佳作法資訊,其位置如下: www.dell.com/regulatory\_compliance。

註:在此文件裡,產品、設備和裝置可交換的使用,皆指所有電腦。

警告:如果使用非本文件說明指定的控制項、調節、程序、連結或訊號類 型,可能會導致電擊、電器危險及/或機械危險。

- 警示:除非特別設計, Alienware 產品不特別供病人醫療衛生環境使用。
- 警示:Alienware 產品非設計用於易燃或易爆的環境中。

## 當設定設備準備使用時:

- 請將電腦放置在堅硬和平坦的平面上。
- • 請勿堆疊電腦、將之放置在密閉的空間裡或以其他方式安裝於熱氣附近。裝置 的所有通風側邊至少需要淨空 10.2 公分 (4 英吋),以保持適當的空氣流通。限 制空氣流通可能使裝置損壞或引起過熱。
- 操作設備時:
- <u> /\</u> 警告:如果任何遮蓋物(包括機箱蓋、擋板、填塞托架、前面板插件等)被 移除,請勿操作設備。

**/** 警告:請勿在潮濕的環境中使用設備。保護設備免於液體滲入。

- • 請勿使用已損壞的設備,包括無遮蔽的、磨損的或損壞的電源線。
- 當有雷擊 (閃電) 暴風雨或您將會離開較長的時間時,中斷自所有牆上您的裝置 及全部的周邊裝置 (包括整合視訊或選配的數據機或電視調節器) 的連接。
- 請勿將物品置放在設備的通風口内或開口處。否則會導致内部元件短路而引起 火災或觸電。
- • 長時間操作便攜式電腦或變壓器時,請勿將底部直接放在裸露的皮膚上。電腦 底部的表面溫度在正常使用過程中會升高,尤其是使用交流電變壓器時。長時 間接觸裸露的皮膚可能造成不舒服或皮膚燙傷。
- 若您的設備無法正常運作,請與 Alienware 聯絡 (關於詳細資料,請參見第 [72](#page-71-0) 頁「聯絡 ALIENWARE」) 或向經授權的經銷商或維修中心購買產品。

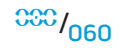

# 裝置內部進行作業時

除非在您的產品說明文件裡有加以解釋或 Dell 以任何方式提供給您的指示,請勿嘗 試親自維修設備。

請確實地遵守安裝與維修指示。

某些内部的元件,如 PC 卡,在正常運作下可能會過熱。允許設備冷卻後再觸碰内 部元件。

在打開記憶體/數據機存取開口前,拔下所有手提型電腦上的連接線 (包括電話連接 線)。

此產品可能包含光碟機 (ODD),如 CD-ROM、CDR/W、DVD 磁碟機等内建雷射裝 置。為避冤暴露在雷射輻射下的風險,無論任何理由,都請勿拆卸或打開任何 ODD 組件。

<u>/\</u> 註:其他關於您的光學儲存裝置的用戶資訊可在 support.dell.com 的「手 冊」章節中找到。

這些 ODD 皆符合安全要求,並通過 US DHHS 標準以及 IEC/EN60825-1 雷射安全 標準,將其分類為「一級雷射產品」。這些 ODD 裝置不包含使用者可自行調整、 維修或更換的零件。

## 防止靜電釋放

靜電釋放 (ESD) 事件可能損壞您設備的内部電子元件。欲防止 ESD 損壞,您應在 與設備内部電子元件相互影響前,以觸碰金屬物體的方式從您的身體釋放靜電,例 如觸碰您電腦上 I/O 面板上未上漆的金屬表面。而且,在進行處理設備內部的工作 時,要定期地釋放靜電,以移除您身上可能累積的靜電。

# 一般電源安全

當連接設備至電源時,請遵循以下方針:

• 將設備連接至電源插座之前,請檢查額定電壓,以確保所需的電壓和頻率與可 使用的電源相符。

• 為了預防電擊,請將系統及周邊裝置的電源線插入適當接地的插座裡。如果此 設備是提供三叉電源線,請勿使用無接地功能的變壓器插頭,或將插頭或變壓 器的接地功能去除。

• 為移除便攜式電腦上所有的電源,請關閉電腦,從電源插座上拔下交流電變壓 器的連接,然後卸下在電池凹槽或模組支架裡任何已安裝的電池。

### 若您的電腦使用交流電變壓器:

- • 僅限使用 Alienware 所提供的交流電變壓器且認可為此設備使用。使用其他交 流電變壓器可能會造成火災或爆炸。
- 僅限使用以下您筆記型電腦所屬的交流電變壓器系列

-P01E::PA-9E

當透過交流電變壓器使用電腦或對電池充電時,將交流電變壓器放在通風的區 域,譬如桌面或地板上。

警告:使用不相容的電池可能會增加引發火災或爆炸的風險。僅使用從 Alienware 購得,專為 Alienware 設計的相容電池來更換電池。請勿將其 他電腦的電池用於本電腦。

- 交流電變壓器可能會在正常電腦的使用過程中變燙。作業過程中或在作業後, 請務必小心拿放變壓器。
- • 請勿將自動變壓器直流電源連接線,連接通過如商業運輸車上的自動點菸器配 接器,或車上高電壓 (24 VDC) 的授權型連接器。

### 可攜裝置電池安全

使用損壞的電池可能會使您受傷。電池損害可能包括受到撞擊或衝擊而造成凹陷或 刺穿電池,碰觸到火焰,或其它毀壞。請勿拆解電池。請特別小心處理損壞或漏電 的電池組。如果電池損壞,電解液可能會從電池洩出或引起火災,造成人員傷亡。

#### 警告:安裝室外天線系統時,請謹慎小心不要讓天線系統碰觸到電源線路或 電路,因為如果不慎碰觸,將足以使人致命。

請勿將您的電腦或電池組暴露(存放或放置)於熱源附近,如散熱器、壁爐、 火爐、電熱器或其他會產生熱的家電用品。同時請避免將電腦或電池組暴露於 <u>65℃ (149℉) 以上的高溫環境中。受熱溫度過高時,電池液體可能外洩,或者電池</u> 可能爆炸,因而引發火災。

TV 天線安全說明

室外的天線系統不應位於靠近高架電源線或其他線路或電路的位置,或可能掉到電 源線路或電路上的位置。

如果室外天線與產品連接,請確定天線系統已接地,以保護防止電壓突波與累積的 靜電。關於將天線杆與支撐結構正確接地、天線放電裝置的引入線接地、接地導體 的大小、天線放電裝置的位置、接地電極的連接,以及接地電極的需求等的相關資 訊,請參考您當地的電氣法規。

美國的用戶/安裝人員 – 美國國家電氣法規第 810.21 款,UNICODE/NFPA No.70 提 供關於室外天線系統天線杆與支撐結構正確接地、天線放電裝置的引入線接地、接 地導體的大小、天線放電裝置的位置、接地電極的連接,以及接地電極的需求等的 相關資訊。

 $\sqrt{\mathbb{A}}$ 警告:CATV 系統安裝人員 – 國家電氣法規 (NEC) 第 820.93 款、UNICODE/NFPA 70:2005 (適用美國/加拿大) 和/或 EN60728- 11:2005 標準 (適用歐盟),皆提供關於適當接地的方針,以及詳細說明同 軸電纜護罩應與建物的接地系統連接,盡可能的接近纜線所及之處愈好。

歐盟會員國的用戶/安裝人員 – EN60728-11: 2005 提供關於天線與電源分配系統的 分離、大氣過電壓的保護、天線系統的保護、接地和結合天線系統、室外天線的機 械穩定度,包含接地導體的大小、天線放電裝置的位置、接地電極的連接,以及接 地電極的需求等的相關資訊。

#### 接地天線範例

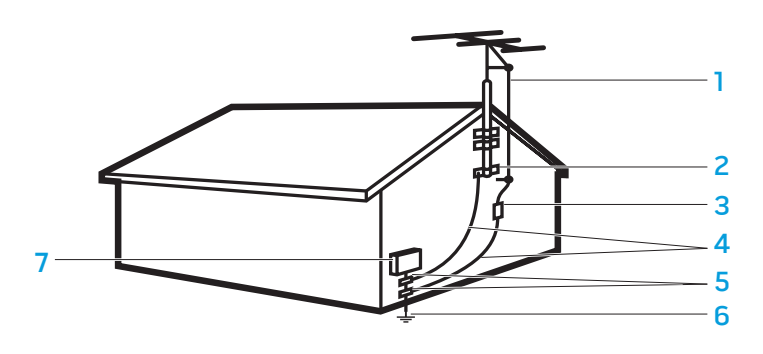

7 電器維修設備

1 天線引入線 5 接地夾

2 接地夾 6 電源維修接地電極系統 (NEC 第 250.52 款)

- 3 天線放電單元 (NEC 第 810-20 款)
- 4 接地連接器 (NEC 第 810-21 款)

/!\ 註:NEC 意指美國國家電氣法規 (NEC),UNICODE/NFPA 70:2005。關於您 當地的安裝需求,請查詢當地的電氣法規。

警告:來自耳機或頭戴式耳機的過量聲壓會造成聽力損壞或失去聽力。調<br>整音量控制以及等化器設定至中心位置以外可能會增加耳機或頭戴式耳機 设定至中心位置以外可能 輸出電壓,因此影響聲壓的層級。使用其它製造廠商(例如:作業系統、 平衡器軟體、韌體和磁碟機等等。)具體指定以外的耳機或頭戴式耳機的 後果,可能會增加耳機和頭戴式耳機的輸出電壓,因此影響聲壓層級。 使用其它製造廠商具體指定以外的耳機或頭戴式耳機可能會導致增強的聲壓 層級。

# 人體工學說明 人體工學說明

**N** 警告:不適當或長時間地使用鍵盤會導致損傷。

警告:長時間觀看顯示器或外接式顯示器螢幕可能造成眼睛疲勞。

關於人體工學的其他資訊,請至法規遵循 (Regulatory Compliance) 首頁於 www.dell.com 的下列位置: www.dell.com/regulatory\_compliance。

Weitere Informationen zur Ergonomie fi nden Sie auf unserer Website www.dell.com unter: www.dell.com/regulatory\_compliance.

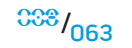

# 環境考量

## 資源回收資訊

Dell 建議客戶採取有利於環保的方式,丢棄舊有的電腦硬體、顯示器、印表機與其 他周邊裝置。可能的方式包括再使用某些部件或是整個產品,以及對產品、元件 及/或材料的資源回收。

關於 Alienware 全球回收計畫更具體的資訊,請參閱 www.dell.com/recyclingworldwide。

# 廢電機電子設備 (WEEE) 指令

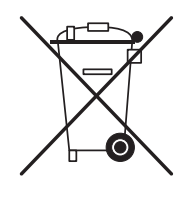

在歐盟中,這標籤表示此產品不能與家庭垃圾一樣地棄置。應交 予適當的處理機構,以便恢復或資源回收。若需有關如何在您的 國 家 為 此 產 品 做 資 源 回 收 的 資 訊 , 請 訪 問: www.euro.dell.com/recycling。

電池指令

 $\overline{A}$  $\equiv$ 

Turkey-EEE 遵循「在電子與電子裝置中特定有害物質使用的限制 規定法規」。

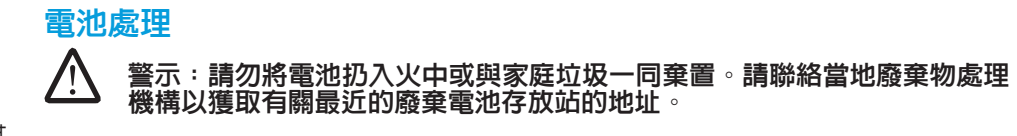

便攜式電腦使用鋰離子或鎳氫電池,以及備用電池。桌上型電腦 使用鋰幣式電池。關於更換您電腦電池的指示,請參閱您筆記型 電腦中的說明文件。備用電池是一種長效用電池,您可能永遠都 不需要更換。然而,如果您需要更換電池,除非您筆記型電腦的 說明文件有包括如何移除備用電池的指示,否則需由經授權維修 的技術人員執行之。

不要將電池丟棄到火中或一般家用垃圾當中。電池可能會爆炸。 請按製造廠商的說明丟棄用過的電池或與本地回收機構聯絡瞭解 處理說明。如果電池已耗盡電力和受損,請立刻丢棄。

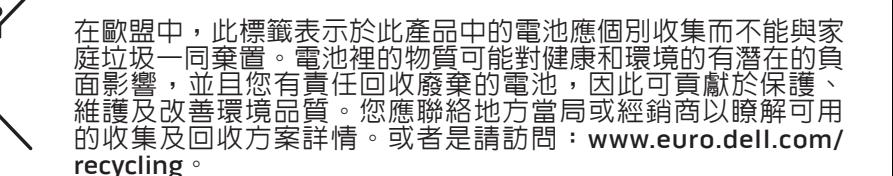

### 化學品註冊、評估與授權制度 (REACH)

REACH 是歐盟 (EU) 化學化學物質管制機制。對於 Dell 產品所含受高關注,濃度高 於 0.1 % 重量重量比 (w/w) 的物質相關訊息,可於下列網站查詢 **www.dell.com/** downloads/global/corporate/environ/Dell\_REACH\_SVCH\_Table.pdf。

### 過氯酸鹽物質

此產品的幣式電池可能包含過氯酸鹽物質,且在回收或棄置時可能需要特殊的處 **理**。請參閱 www.dtsc.ca.gov/hazardouswaste/perchlorate。

# 管制通告

關於電磁相容 (EMC)、其他管制資訊及安全最佳作法,請參閱在 www.dell.com 上 的法規遵循 (Regulatory Compliance) 首頁於下列位置: www.dell.com/regulatory\_compliance。

# 空中旅行限制

諮詢並且遵守實行於電子裝置以及電池組使用方式與運輸的空中旅行限制。若需更 多相關資訊,請參閱 Regulatory Compliance (法規遵循) 的首頁於 www.**dell.com** 的下列位置: www.dell.com/regulatory\_compliance。

# 出口規定

客戶瞭解這些產品 (包括技術與軟體) 受到美利堅合眾國 (簡稱「美國」) 的海關與 出口管制法律與規定的約束,並受到製造和/或收到「產品」之國家的海關與出口 法律與規定的約束。客戶同意遵守這些法律與法規。再者,在美國法律之下,產品 可能無法出售、出租或用其他方式轉讓至受限制的終端使用者或受限制的國家。此 外,不得將「產品」銷售、租賃或以其他方式轉讓給從事大量毀滅性武器相關活動 的終端使用者。這些活動包括 (但不限於) 設計、開發、生產或使用核子武器、原料 或設備、飛彈,或是支援飛彈計畫以及化學或生物武器。

# 獲得其他資訊

有關您電腦、顯示器、個別元件 (例如,儲存裝置、PC 卡及其他周邊裝置) 的其他 使用者資訊,請訪問 support.dell.com。

# 其他國家特性安全、管制及環境資訊

Restrictions of Usage Information

#### **For Products With Wireless LAN / 802.11 Interfaces**

Products thatfall into this category are denoted by inclusion ofthe Class 2 identifier symbol (exclamation mark in a circle) accompanying the CE Mark on the products regulatory label, or on the 802.11 plug-in card, example below:

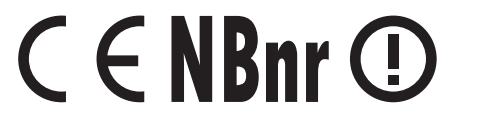

NOTE: The Notified Body number denoted by 'NBnr' will only be present when required and has no bearing on the usage restriction whether present or not.

 $000/066$ 

#### **France**

#### For Mainland France

- 2.400 2.4835 GHz (Channels 1-13) authorized for indoor use
- 2.400 2.454 GHz (Channels 1-7) authorized for outdoor use

#### For Guiana and Reunion

- • 2.400 2.4835 GHz (Channels 1-13) authorized for indoor use
- 2.420 2.4835 GHz (Channels 5-13) authorized for outdoor use

#### For all French Territories :

Only 5.15 -5.35 GHz authorized for 802.11a

### **Italy**

A general authorization is requested for outdoor use in Italy. The use of these equipments are regulated by:

- • D.L.gs 1.8.2003, n. 259, article 104 (activity subject to general authorization) for outdoor use and article 105 (free use) for indoor use, in both cases for private use.
- D.M. 28.5.03, for supply to public of RLAN access to networks and telecom services.

# 其它國家特定資訊

#### **European Union**

#### Abbreviated R&TTE Directive 1999/5/EC Compliance Statement

Hereby, Alienware Inc. declares that all CE Marked Alienware products incorporating Radio and Telecoms Terminal Equipment functionality are in compliance with the essential requirements and other relevant provisions of Directive 1999/5/EC.

#### **Danmark**

/<u>I</u>

#### Sikkerhed ved tv-antenne

ADVARSEL: Hvis der følger en galvanisk ledningsadskiller med computeren, skal den galvaniske ledningsadskiller bruges i forbindelse med koaksialkablets stik. Se produktets dokumentation for instruktioner.

#### **United States**

#### Display Lamp Disposal (U.S. Only)

LAMPS INSIDE THIS PRODUCT CONTAIN MERCURY (Hg) AND MUST BE  $(Hg)$ RECYLCED OR DISPOSED OF ACCORDING TO LOCAL, STATE, OR FEDERAL LAWS. FOR MORE INFORMATION, CONTACT THE ELECTRONIC INDUSTRIES ALLIANCE AT WWW.EIAE.ORG. FOR LAMP SPECIFIC DISPOSAL INFORMATION, CHECK WWW. LAMPRECYCLE.ORG.

#### **Suomi**

TV-antennin turvallisuus

VAROITUS: Jos tietokoneessa on galvaaninen eristin, sitä on käytettävä sarjassa koaksiaaliantennikytkimen kanssa. Katso ohjeita tuotteen oppaista.

### 日本

AC プラグアダプタの接続

警告: AC プラグアダプタを使用する場合、緑色のアース線と電源のリード線が接 触しないように注意してください。感電、発火またはコンピュータを損傷させる 原因となります。

<u>/\</u> メモ: 日本で利用できる一部のデバイスには、AC プラグアダプタが付いていませ ん。

- 1. 金属製のアースコネクタをコンセントのアース端子に接続します。
	- a. アース端子を緩めます。

b. 金属製のアースコネクタをアース端子の後ろ側に挿入し、アース端子を締めま す。

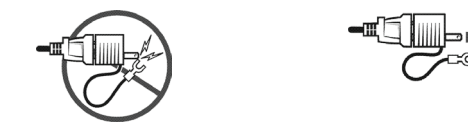

2. AC 電源ケーブルをコンセントに接続します。

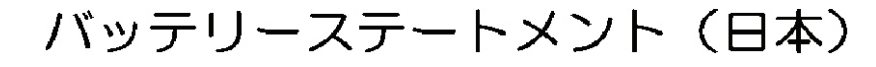

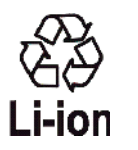

|不要になったバッテリーは、貴重な資源を守る為に廃棄しないで、デル担当窓口:デル<br>|PCリサイクルデスク(電話044-556-3481)へお問い合わせください。

Alienware 製品のリサイクルに関しては、

http://www.dell.com/jp/recycle/cons\_recycle にある消費者用 Dell リサイクルサー ビスまでご連絡ください。

### 한국

에너지 관련 정보

본 제품의 소비 전력은 플러그를 뽑은 상태에서는 제로가 될 수 있습니다.

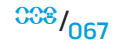

### **Norge**

#### Generell strømsikkerhet

Hvis produktet leveres med en 3-stiftet strømledning, skal strømledningen bare settes i en jordet stikkontakt.

#### TV-antennesikkerhet

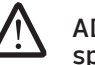

ADVARSEL: Det kan oppstå en potensiell farlig situasjon som skyldes spenningsforskjeller mellom skjermingen av den koaksiale kabelen til kabelfordelingssystemet og jordingen av det lokale utstyret (vanligvis det jordede chassiset til PC-systemet). Unngå eventuelle farer ved å foreta inngangstilkobling for antenne/kabel fra TV-forsterkerkortet til et kabelfordelingssystem gjennom en galvanisk isolator (følger ikke med alle datamaskiner).

#### **Sverige**

#### Allmän elsäkerhet

Om produkten levereras med en 3-polig strömsladd, får den endast anslutas till ett jordat eluttag.

#### Säkerhet för TV-antenner

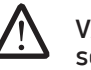

VARNING! Om en galvanisk isolator medföljer datorn, måste den seriekopplas med koaxialantennens kontakt. Anvisningar finns i produktdokumentationen.

## 台灣

### 公司聯絡詳細資料

依照商品檢驗法案第 11 條條文,Dell 提供對於本文件所涉及產品在台灣地區認證機 構的公司聯絡細節:

Dell B.V. 台灣分公司 台灣台北市大安區敦化南路二段 218 號 20 樓

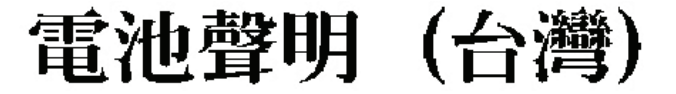

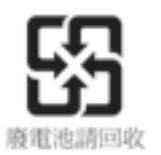

### Information para NOM (únicamente para México)

La información siguiente se proporciona en el dispositivo o dispositivos descritos en<br>este documento, en cumplimiento con los requisitos de la Norma oficial mexicana  $(NOM)$ :

Importador:

Dell México S.A. de C.V. Paseo de la Reforma 2620 - 11° Piso Col. Lomas Altas 11950 México, D.F.

#### Equipos portátiles

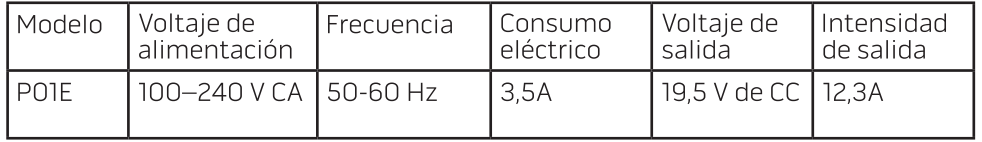

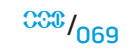

附錄 **C**:**DELL** 軟體授權協議書

# 附錄 C:DELL 軟體授權協議書

這是您 -- 使用者與 Dell 產品 L.P 或 Dell Global B.V. (Dell) 之間的法定協議書。本<br>協議覆蓋 Dell 產品附帶的所有軟體,對此您和軟體(通稱「軟體」) 製造廠商及所有<br>者之間沒有單獨授權協議。本協議不適用軟體銷售或其他智慧財產權。軟體之全部 協議覆蓋 Dell 產品附帶的所有軟體,對此您和軟體 (通稱「軟體」) 製造廠商及所有 者之間沒有單獨授權協議。本協議不適用軟體銷售或其他智慧財產權。軟體之全部 所有權和智慧財產權都由軟體製造廠商及所有者擁有。本協議沒有明確授予之所有 權,皆由軟體製造廠商及所有者擁有。軟體一經打開包裝、安裝或下載,或一旦使 用了產品預裝或嵌入的軟體,即表示您同意接受本協議條款之約束。如果您不同意 這些條款,請立即退回所有軟體項目 (磁碟、書面材料和包裝) 並刪除所有預裝或嵌 入的軟體。

本軟體受美國版權法和國際公約的保護。您可以製作一個軟體拷貝僅用於備份或存 檔之目的,或者傳送到一個獨立硬碟,前提是原始軟體僅用於備份或存檔之目的。 您不能出租或租借本軟體或拷貝本軟體附帶的書面材料。但是,如果您自己不保留 任何拷貝並且接收人同意遵守本協議,您可以將本軟體及其附帶的所有材料永久轉 讓,以作為 Dell 產品銷售或轉讓的一部分。任何轉讓必須包括最新的更新和全部以 前的版本。您不得對軟體進行還原工程、編譯或反向組譯。如果您的產品包裝中附 帶 3.5"和/或 5.25" 軟磁碟,則僅可以使用與產品相符的磁碟。除非本協議允許的情 況,您不能在其他電腦或網路中使用這些磁碟片,也不能出借、租借、出租或轉讓 這些磁碟片給其他使用者。

## 有限保固

用戶一次只能在一個產品上使用一個軟體拷貝。如果您有許多軟體的授權許可,您 可以在任何時間使用同您所擁有的授權許可數量之備份。「使用」是在電腦上將軟 體載入臨時性記憶體或永久性存儲裝置。在網路伺服器上安裝以便完全分配到其他 電腦不是「使用」,並且僅當每個電腦具有分發軟體的獨立授權時,才能使用。您 『必让正問的性記憶體或永久性存儲裝置』元総表伺服器上安裝以便完全分配到其他體載入臨時性記憶體或永久性存儲裝置。在網路伺服器上安裝以便完全分配到其他<br>電腦不是「使用」,並且僅當每個電腦具有分發軟體的獨立授權時,才能使用。您<br>必需確保使用網路伺服器上所安裝軟體的人數不超過所購買授權的數量。如果使用<br>網路伺服器上所安裝軟體的人數將超過授權數量,則必須先購買額外的授權,使授 網路伺服器上所安裝軟體的人數將超過授權數量,則必須先購買額外的授權,使授 權數量等於使用人數,才能允許其他人使用本軟體。如果您是 Dell 的商業用戶或 標數量等於使用人數,才能允許其他人使用本軟體。如果您是 Dell 的商業用戶或<br>Dell 的會員,您必須授權 Dell 或 Dell 選擇的代理商在正常營業時間審查您的軟體使 用情況。您同意與 Dell 合作執行這種審查,並且同意向 Dell 提供與軟體使用相關的 記錄。該審查僅限於驗證您是否遵守本協議的條款

Dell 保證在正常使用情況下,本軟體磁碟片從您收到之日起九十 (90) 天内不會有材 料和工藝上的缺陷。本保固僅限於您本人,不能轉讓。所有默示保固僅限於自收到 軟體之日的九十 (90) 天内。某些轄區不允許限制默示保固的期限,因此本限制可 能對您不適用。Dell 及其供應商的全部責任,以及您的唯一補償,將是 (a) 退還購 買軟體所支付的費用或 (b) 更換不符合本保固的磁碟片。請將磁碟片和退換授權號 碼寄還給 Dell,費用和風險請自行負擔。如果磁碟片損壞是由於意外、濫用、誤用 或 Dell 以外的人員維修和進行修改所造成,本有限保固將無效。更換磁碟片的保固 為剩餘的保固期或三十 (30) 天,取兩者間期限較長者為準。

Dell 不保證本軟體的功能會滿足您的要求或軟體運行不會中斷或出現錯誤。您應該自 己承擔選擇軟體以達到預期結果的責任,以及承擔從軟體取得使用與結果的責任。

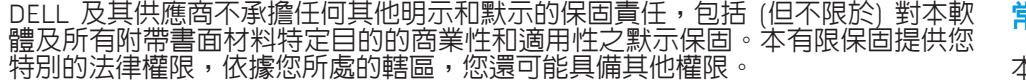

在任何情況下,DELL 及其供應商都不承擔任何因使用本軟體所產生的損失責任, 包括但不限於業務利潤損失、營業中斷、業務資訊流失或其他財產損失,即使被告 知該損害發生之可能性。因為某些轄區不允許必然和偶然損壞的排除條款或責任限 制,上述有限責任可能對您不適用。

### 開放來源軟體

任何 Dell 提供的開放來源碼軟體可以根據已散佈開放來源軟體的特定授權條款和條 件範圍內使用。

此開放來源軟體之發佈乃基於實用因素,此内容即其「現有」内容,不具任何明示 或默示之保固;其中包括但不限於特定用途銷路或產品良好之必需保固。在任何情 況下,DELL、版權所有人或貢獻者,即使已事先告知可能發生損壞,對於任何軟 體使用外所造成之直接、間接、意外、特殊、例外或隨後產生之損壞 (包括但不限 於購買代用商品或服務;用途、資料或利潤損失;或商業干擾),不論在合約、法 律或侵權行為,一概不負責。

美國政府限制權限

依據 48 C.F.R. 2.101 條款之定義,軟體和說明文件是「商用項目」,包括 48 C.F.R. 12.212 條款之「商用電腦軟體」和「商用電腦軟體說明文件」。 48 C.F.R. 12.212 本 <u>身以及 48 C.F.R. 227.7202-1 到 227.7202-4 ,所有</u>美國政府終端使用者取得軟體和說 明文件僅具有其中規定的權限。立約者/製造商是 Dell Products, L.P., One Dell Way, Round Rock, Texas78682 。

# 常規

本協定在終止前一直有效。如果您無法遵守上述條款或不能滿足條款之一,本協議<br>将終止。本協議終止後,您同意銷毀本軟體及其附帶材料和所有拷貝。本協議受德 將終止。本協議終止後,您同意銷毀本軟體及其附帶材料和所有拷貝。本協議受德 州法律管轄。本協議的每個條款均可分離。如果某個條款不能執行,將不影響本協 定其餘條款、術語和條件的法律效力。本協議將約束繼承者與受讓人。在法律許可 的最大範圍內,Dell 和您都同意放棄有關軟體或本協定之陪審團權利。由於這種放 棄在某些轄區沒有效力,本放棄可能對您不適用。您確認已閱讀了本協議,並且理 解和同意遵守其中的條款。另外,您還承認本協議是您與 Dell 之間就軟體所簽署的 完整的、唯一的協議聲明。 (修訂版 012306)。

#### 網站 附錄 D:與 ALIEN ARE 聯絡

註:若您無可用的網際網路連線,您可在購買的發票、包裝單、帳單或 Dell /\ 產品目錄上找到聯絡資訊。

Dell 提供數種線上及電話的支援及服務選項。由於支援方式依國家與產品的不同而 有變化,有些服務可能在您所在的地區無法獲得。

若想聯絡 Dell 瞭解銷售、技術支援或客戶服務問題:

- 1. 請至 support.dell.com。
- 2. 在網頁底部的 Choose A Country/Region(選擇國家/地區)下拉式選單中, 確定您所在的國家或地區。
- 3. 按一下網頁左側的 Contact Us (與我們聯絡)。
- 4. 選擇您所需要的適當服務或支援連結。
- 5. 選擇您最方便聯絡 Dell 的方式。

<span id="page-71-0"></span>您可在以下網站了解 Alienware 產品與服務:

- www.dell.com
- www.dell.com/ap (僅適用亞太地區)
- www.dell.com/jp (僅適用日本地區)
- www.euro.dell.com (僅適用歐洲地區)
- www.dell.com/la (拉丁美洲及加勒比海國家)
- www.dell.ca (僅適用加拿大)

您可透過以下網站獲取 Alienware 支援:

- support.dell.com
- support.jp.dell.com (僅適用日本地區)
- support.euro.dell.com (僅適用歐洲地區)
- support.la.dell.com (阿根廷、巴西、智利及墨西哥)
## 附錄 E:重要資訊

- 開始系統復原或送您的電腦去維修或升級前,請先備份您所有的資料。
- 請保留所有原始運送的包裝盒,以防您需退回任何商品。
- 升級您筆記型電腦的任何元件時,請與我們的技術支援部門聯絡,請洽 1-888-254-3625。我們詳實紀錄顧客的升級資料以作為未來支援之用。

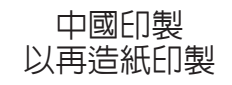

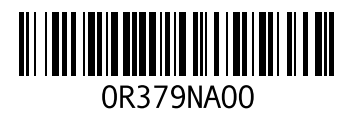